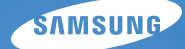

# User Manual **WB600/WB610**

This user manual includes detailed usage instructions for your camera. Please read this manual thoroughly.

### Ä *Click a topic*

[Quick reference](#page-8-0)

**[Contents](#page-9-0)** 

[Basic functions](#page-11-0)

[Extended functions](#page-27-0)

[Shooting options](#page-39-0)

[Playback/Editing](#page-62-0)

[Appendixes](#page-85-0)

[Index](#page-105-0)

## Health and safety information

Always comply with the following precautions and usage tips to avoid dangerous situations and ensure peak performance of your camera.

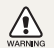

**Warning**—situations that could cause injury to yourself or others

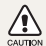

**Caution**—situations that could cause damage to your camera or other equipment

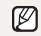

**Note**—notes, usage tips, or additional information

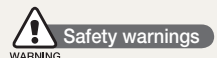

### Do not use your camera near flammable or explosive gases and liquids

Do not use your camera near fuels, combustibles, or flammable chemicals. Do not store or carry flammable liquids, gases, or explosive materials in the same compartment as the camera or its accessories.

### Keep your camera away from small children and pets

Keep your camera and all accessories out of the reach of small children and animals. Small parts may cause choking or serious injury if swallowed. Moving parts and accessories may present physical dangers as well.

#### Prevent damage to subjects' eyesight

Do not use the flash in close proximity (closer than 1 m/3 ft) to people or animals. Using the flash too close to your subject's eyes can cause temporary or permanent damage.

#### Handle and dispose of batteries and chargers with care

- Use only Samsung-approved batteries and chargers. Incompatible batteries and chargers can cause serious injuries or damage to your camera.
- Never dispose of batteries in a fire. Follow all local regulations when disposing of used batteries.
- Never place batteries or cameras on or in heating devices, such as microwave ovens, stoves, or radiators. Batteries may explode when overheated.

#### Avoid interference with pacemakers

Maintain a minimum of 15 cm (6 inches) between cameras and pacemakers to avoid potential interference, as recommended by manufacturers and the independent research group, Wireless Technology Research. If you have any reason to suspect that your camera is interfering with a pacemaker or other medical device, turn off the camera immediately and contact the manufacturer of the pacemaker or medical device for guidance.

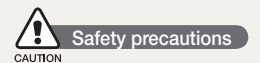

### Handle and store your camera carefully and sensibly

- Do not allow your camera to get wet—liquids can cause serious damage. Do not handle your camera with wet hands. Water damage to your camera can void your manufacturer's warranty.
- Do not expose the camera to direct sunlight or high temperatures for an extended period of time. Prolonged exposure to sunlight or extreme temperatures can cause permanent damage to your camera's internal components.
- Avoid using or storing your camera in dusty, dirty, humid, or poorly-ventilated areas to prevent damage to moving parts and internal components.
- $\bullet$  Remove the batteries from your camera when storing it for an extended period of time. Installed batteries may leak or corrode over time and cause serious damage to your camera.
- Protect your camera from sand and dirt when using it on beaches or in other similar areas.
- Protect your camera from impact, rough handling, and excessive vibration to avoid serious damage.
- Exercise caution when connecting cables or adapters and installing batteries and memory cards. Forcing the connectors, improperly connecting cables, or improperly installing batteries and memory cards can damage ports, connectors, and accessories.
- Do not insert foreign objects into any of your camera's compartments, slots, or access points. Damage due to improper use may not be covered by your warranty.

### Protect batteries, chargers, and memory cards from damage

- Avoid exposing batteries or memory cards to very cold or very hot temperatures (below 0º C/32º F or above 40º C/104º F). Extreme temperatures can reduce the charging capacity of your batteries and can cause memory cards to malfunction.
- Prevent batteries from making contact with metal objects, as this can create a connection between the + and – terminals of your battery and lead to temporary or permanent battery damage.
- Prevent memory cards from making contact with liquids, dirt, or foreign substances. If dirty, wipe the memory card clean with a soft cloth before inserting in your camera.
- Do not allow liquids, dirt, or foreign substances to come in contact with the memory card slot. Doing so may cause the camera to malfunction.
- Turn off the camera when inserting or removing the memory card.
- Do not bend, drop, or subject memory cards to heavy impact or pressure.
- Do not use memory cards that have been formatted by other cameras or by a computer. Reformat the memory card with your camera.
- Never use a damaged charger, battery, or memory card.

### Use only Samsung-approved accessories

Using incompatible accessories may damage your camera, cause injury, or void your warranty.

#### Protect your camera's lens

- Do not expose the lens to direct sunlight, as this may discolor the image sensor or cause it to malfunction.
- Protect your lens from fingerprints and scratches. Clean your lens with a soft, clean, debris-free lens cloth.

### Exercise caution when using the camera in humid environments

When transferring the camera from a cold environment to a warm and humid one, condensation can form on the delicate electronic circuitry and memory card. In this situation, wait for at least 1 hour until all moisture has evaporated before using the camera.

#### Check that the camera is operating properly before use

The manufacturer takes no responsibility for any loss of files or damage that may result from camera malfunction or improper use.

### **Important usage information**

#### Allow only qualified personnel to service your camera

Do not allow unqualified personnel to service the camera or attempt to service the camera yourself. Any damage that results from unqualified service is not covered by your warranty.

### Ensure maximum battery and charger life

- Overcharging batteries may shorten battery life. After charging is finished, disconnect the cable from your camera.
- Over time, unused batteries will discharge and must be recharged before use.
- Disconnect chargers from power sources when not in use.
- Use batteries only for their intended purpose.

#### Copyright information

- Microsoft Windows and the Windows logo are registered trademarks of the Microsoft Corporation.
- Mac is a registered trademark of the Apple Corporation.
- . HDMI, the HDMI logo and the term "High Definition Multimedia Interface" are trademarks or registered trademarks of HDMI Licencing LLC.
- All brand and product names appearing in this manual are registered trademarks of their respective companies.
	- Camera specifications or contents of this manual may be changed without prior notice due to upgrade of camera functions.
	- We recommend using your camera within a country where you purchase it.
	- For Open Source License information, refer to the "OpenSourceinfo.pdf" in the provided CD-ROM.

### Organization of the user manual

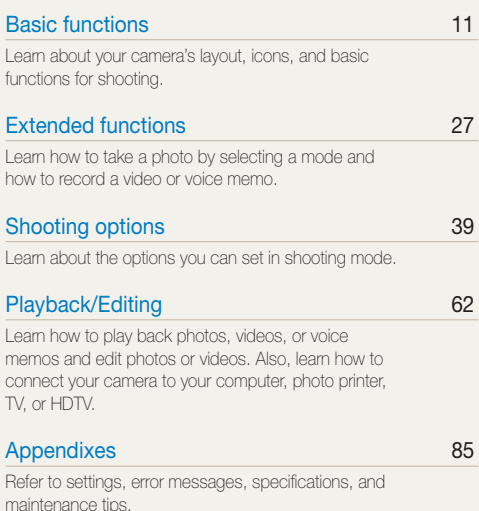

### Indications used in this manual

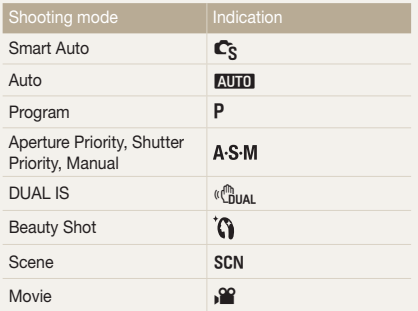

#### Shooting mode icons

These icons indicate that a function is available in the corresponding modes. The SCN mode may not support functions for all scenes.

#### **e.g.)**

#### Adjusting the exposure manually (EV)

PASM<sup>I</sup>CHAL IN

Depending on the intensity of the ambient light, your photos may be too bright or dark. In these cases, you can adjust the exposure to get a better photo.

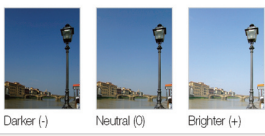

Available in the Program, Aperture Priority, Shutter Priority, Manual, DUAL IS, and Movie modes

### Icons used in this manual

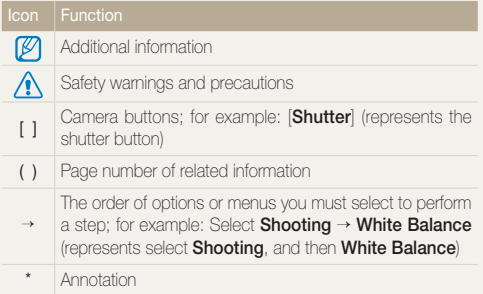

### Abbreviations used in this manual

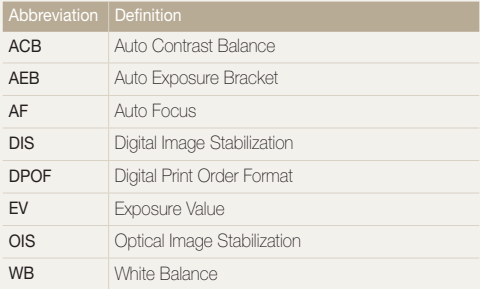

### Expressions used in this manual

### Pressing the shutter

- **Half-press [Shutter**]: press the shutter halfway down
- **Press [Shutter**]: press the shutter all the way down

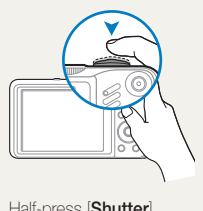

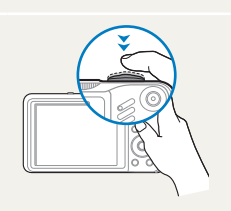

Half-press [**Shutter**] Press [**Shutter**]

### Subject, background, and composition

- **Subject**: the main object of a scene, such as a person, animal, or still life
- **Background**: the objects around the subject
- **composition**: the combination of a subject and background

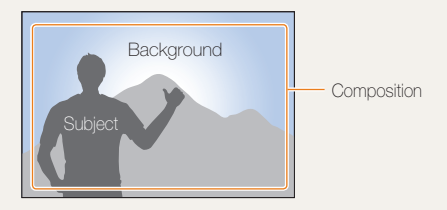

### Exposure (Brightness)

The amount of light that enters your camera determines the exposure. You can alter the exposure with shutter speed, aperture value, and ISO speed. By altering the exposure, your photos will be darker or lighter.

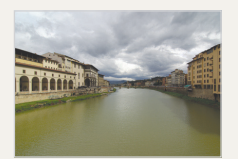

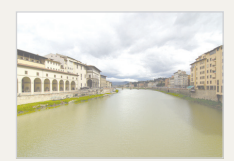

Normal exposure Overexposure (too bright)

## Common questions

You can get answers to common questions. Solve problems easily by setting shooting options.

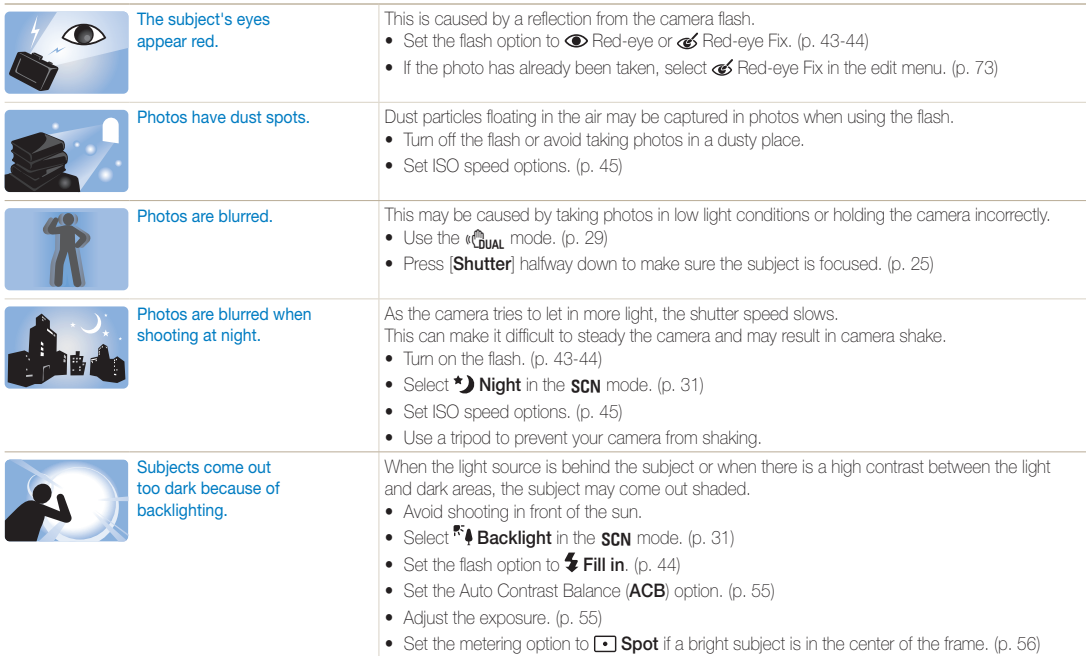

## <span id="page-8-0"></span>Quick reference

## Taking photos of people

- $\cdot$  scN mode > Portrait, Children  $\triangleright$  31
- $\bullet$  Beauty Shot  $\blacktriangleright$  30
- Red-eye, Red-eye Fix (to prevent or correct red-eye)  $\blacktriangleright$  43-44
- $\bullet$  Face Detection  $\blacktriangleright$  50

## Taking photos at night or in the dark

- **SCN** mode > Night, Dawn, Firework  $\triangleright$  31
- $\cdot$  Flash options  $\blacktriangleright$  43
- $\bullet$  ISO speed (to adjust the sensitivity to light)  $\blacktriangleright$  45

## Taking action photos

- $\cdot$  **S** mode  $\triangleright$  34
- $\bullet$  Continuous, Motion Capture  $\blacktriangleright$  58

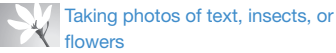

- $\bullet$  **SCN** mode > Close Up, Text  $\blacktriangleright$  31
- Macro, Auto Macro, Manual Focus (to take close-up photos)  $\blacktriangleright$  46
- $\bullet$  White balance (to change the color tone)  $\blacktriangleright$  56

## Adjusting the exposure (brightness)

- $\cdot$  ISO speed (to adjust the sensitivity to light)  $\blacktriangleright$  45
- $\bullet$  EV (to adjust exposure)  $\blacktriangleright$  55
- ACB (to compensate for subjects against bright backgrounds)  $\blacktriangleright$  55
- $\bullet$  Metering  $\blacktriangleright$  56
- AEB (to take three photos of the same scene with different exposures)  $\blacktriangleright$  58

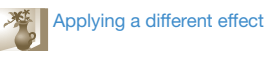

- $\bullet$  Photo styles (to apply tones)  $\blacktriangleright$  59
- Image adjustment (to adjust saturation, sharpness, or contrast)  $\triangleright$  61

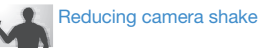

- $\bullet$  Optical Image Stabilization (OIS)  $\blacktriangleright$  24
- $\bullet$  ( $\mathcal{C}_{\text{DUA}}$  mode  $\blacktriangleright$  29
- Viewing files by category in Smart Album  $\triangleright$  65
- Deleting all files on the memory card  $\blacktriangleright$  66
- Viewing files as a slide show  $68$
- Viewing files on a TV or HDTV  $\blacktriangleright$  76
- Connecting your camera to a computer  $\triangleright$  79
- Adiusting sound and volume  $\blacktriangleright$  87
- Adjusting the brightness of the display  $\triangleright$  87
- Changing the display language  $\triangleright$  87
- Setting the date and time  $R^8$
- Formatting the memory card  $\blacktriangleright$  88
- $\bullet$  Troubleshooting  $\triangleright$  98

## <span id="page-9-0"></span>**Contents**

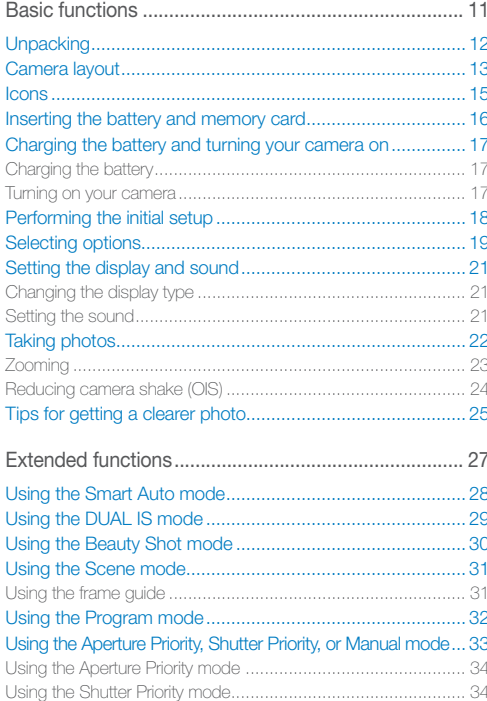

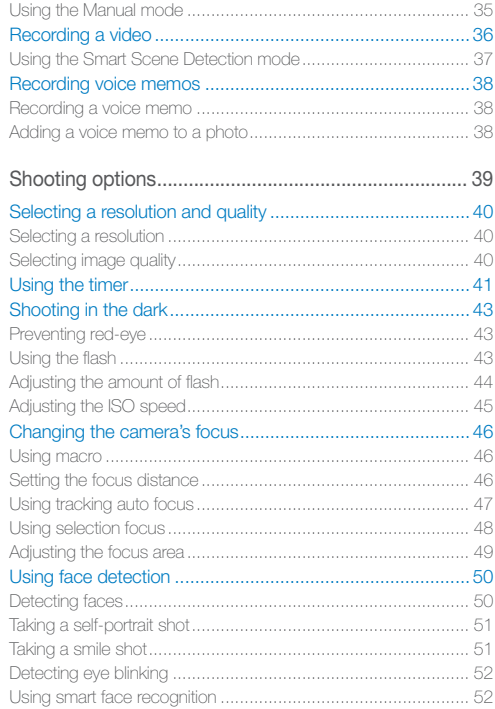

#### Contents

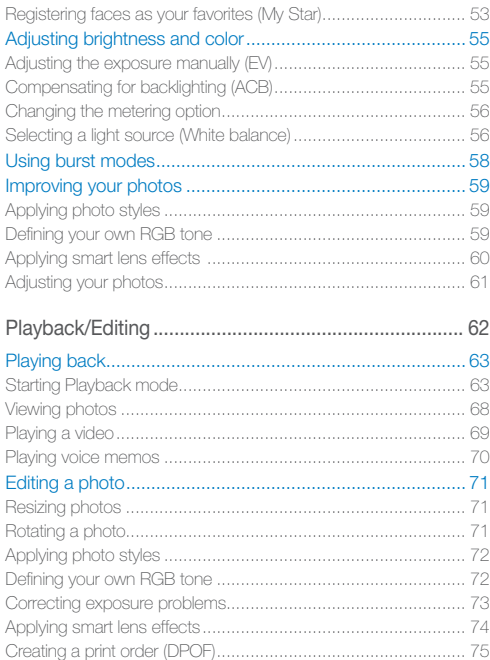

[Viewing files on a TV or HDTV ............................................. 76](#page-76-0)

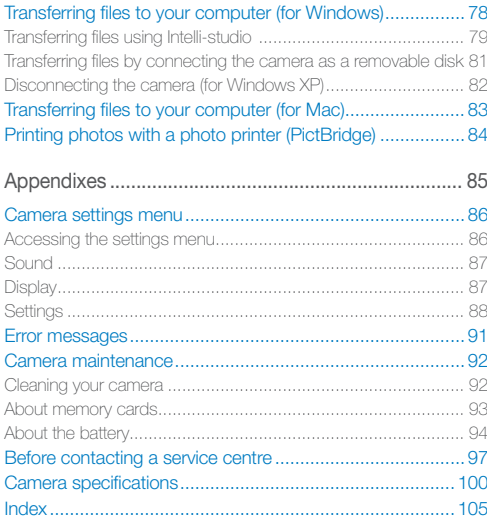

# <span id="page-11-0"></span>Basic functions

Learn about your camera's layout, icons, and basic functions for shooting.

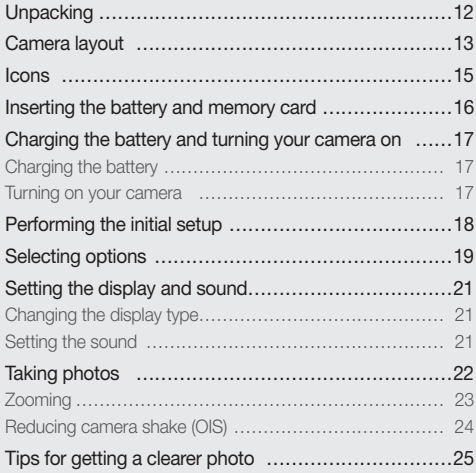

## <span id="page-12-0"></span>**Unpacking**

Check your product box for the following items.

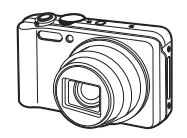

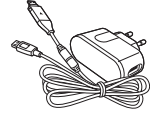

Camera **Camera** AC adapter/USB cable **Rechargeable battery** Strap

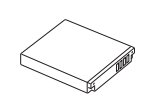

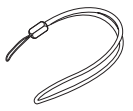

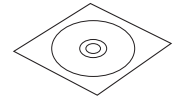

User Manual CD-ROM Quick Start Manual

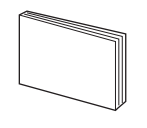

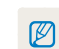

```
The illustrations may differ from your actual items.
```
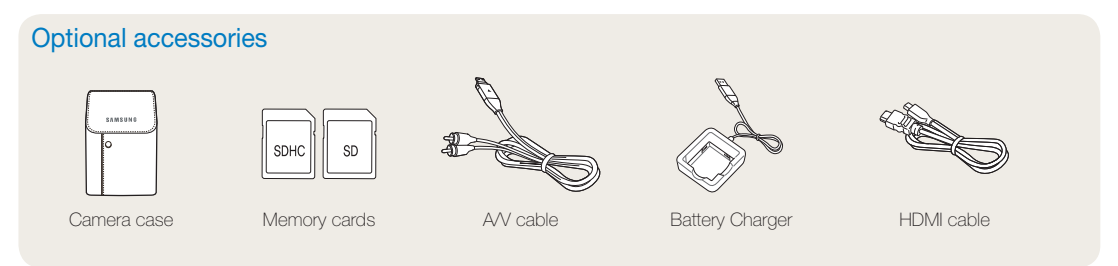

## <span id="page-13-0"></span>Camera layout

Before you start, familiarize yourself with your camera's parts and their functions.

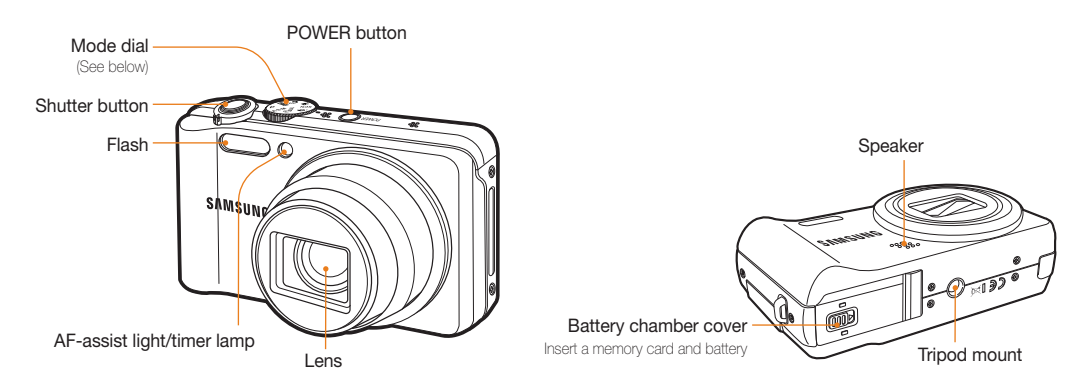

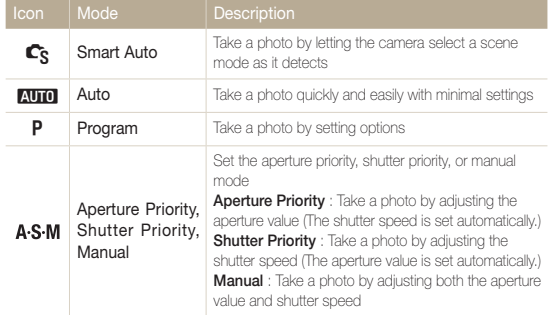

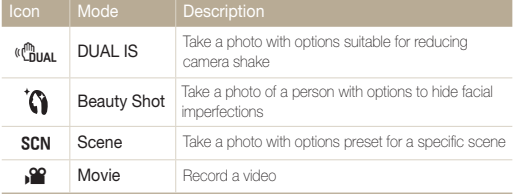

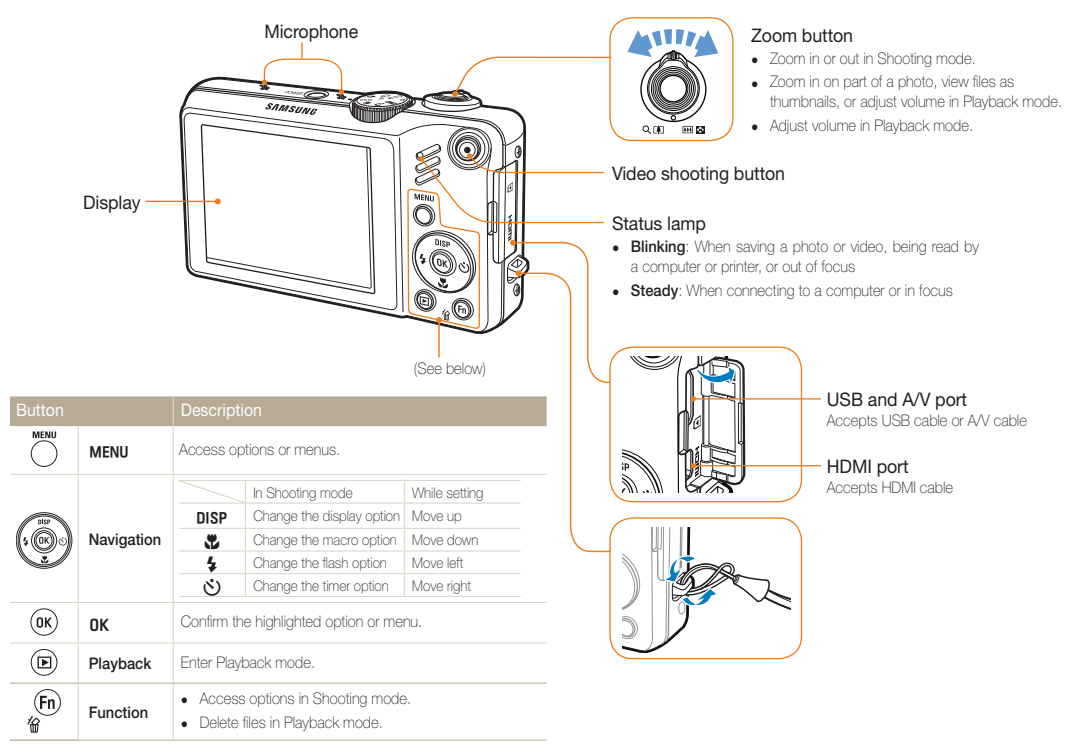

## <span id="page-15-0"></span>**Icons**

The icons displayed will change according to the mode you select or the options you set.

A. Information

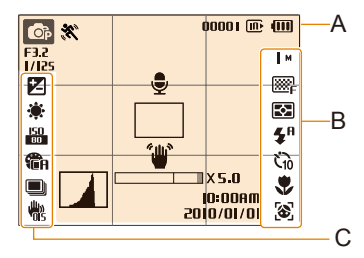

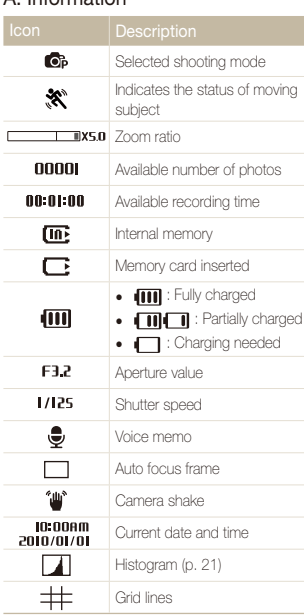

### B. Icons on the right

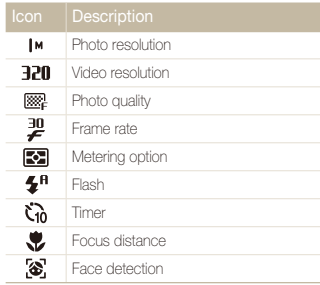

### C. Icons on the left

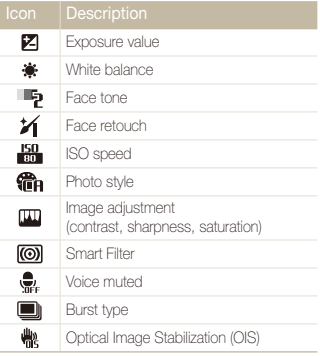

## <span id="page-16-0"></span>Inserting the battery and memory card

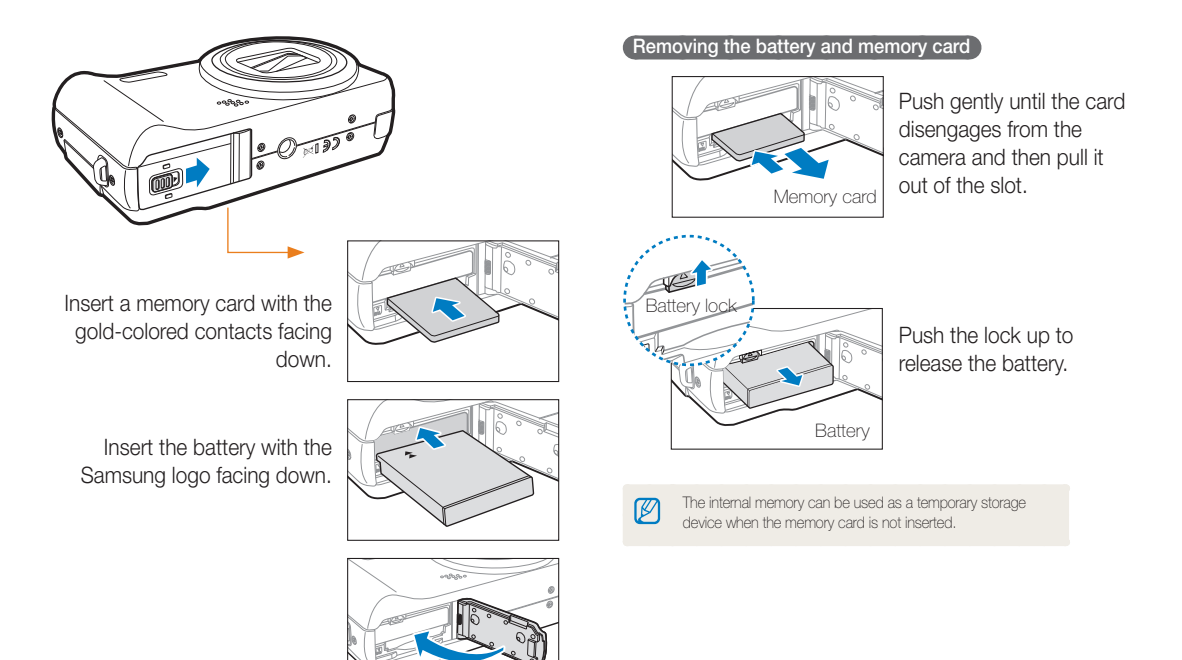

## <span id="page-17-0"></span>Charging the battery and turning your camera on

### Charging the battery

Before using the camera for the first time, you must charge the battery. Attach the USB cable to the AC adapter and then plug the end of cable with the indicator light into your camera.

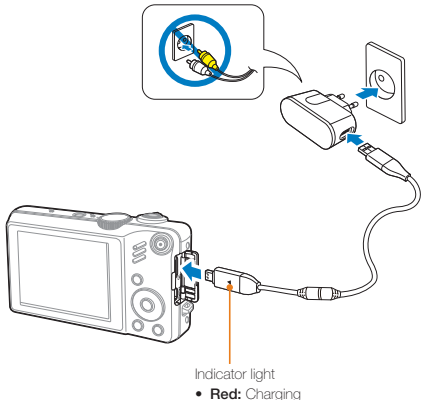

**• Green:** Fully charged

### Turning on your camera

Press [**POWER**] to turn your camera on or off.

• The initial setup screen appears when you turn on the camera for the first time. (p. 18)

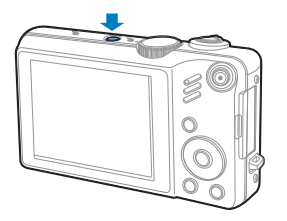

#### **Turning on your camera in Playback mode**

Press [P]. The camera turns on and accesses Playback mode immediately.

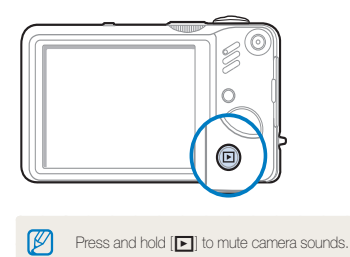

## <span id="page-18-0"></span>Performing the initial setup

The initial setup screen appears to allow you to configure the camera's basic settings.

- *1* Press [**POWER**].
	- The initial setup screen appears when you turn on the camera for the first time.
- **2 Press**  $[\hat{v}]$  **to select <b>Language** and press  $[\hat{v}]$  or  $[OK]$ .

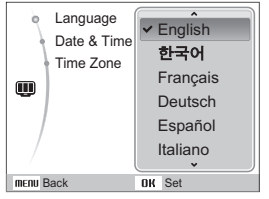

- **3** Press [DISP] or  $\left[\frac{w}{w}\right]$  to select a language and press  $\left[OK\right]$ .
- **4** Press [DISP] or  $\left[\frac{w}{m}\right]$  to select **Time Zone** and press  $\left[\frac{v}{m}\right]$ or  $[OK]$ .
- *5* Press [ $\sharp$ ] or [ $\sharp$ ] to select a time zone and press [OK].
	- $\bullet$  To set the daylight-saving time, press  $[D|SP]$ .

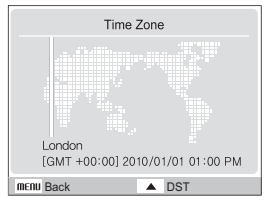

- **6** Press [DISP] or  $\left[\frac{w}{w}\right]$  to select **Date & Time** and press  $\lceil \mathcal{N} \rangle$  or  $\lceil \mathsf{OK} \rceil$ .
- *7* Press [F] or [t] to select an item.

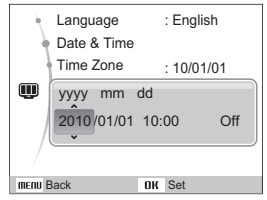

**8** Press [DISP] or  $\left[\frac{1}{2}\right]$  to set the date and time or select a date format, and press  $[OK]$ .

## <span id="page-19-0"></span>Selecting options

You can select options by pressing [MENU] and pressing the navigation button([DISP], [\,[\,[\,[\,[\,

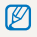

You can also access shooting options by pressing [Fn] but some options are not available.

- 1 In Shooting mode, press [MENU].
- *2* Press the navigation button to select to an option or menu.
	- Press [DISP] or  $\left[\frac{w}{m}\right]$  to move up or down; press  $\left[\frac{L}{m}\right]$  or  $\left[\binom{k}{m}\right]$  to move left or right.

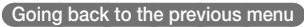

Press [MENU] again to go back to the previous menu.

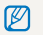

Press [**Shutter**] to return to Shooting mode.

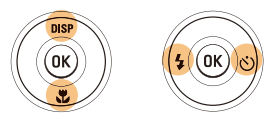

**3** Press [OK] to confirm the highlighted option or menu.

### **E.g. Selecting a white balance option in the P mode**

1 Rotate the mode dial to **P**.

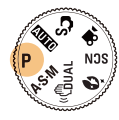

2 Press [MENU].

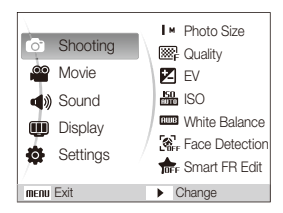

**3** Press [DISP] or  $\left[\frac{w}{w}\right]$  to select to **Shooting** and then  $pres [t']$  or  $[0K]$ .

4 Press [DISP] or [UL] to select to **White Balance** and then press  $\lbrack \bullet \end{bmatrix}$  or  $\lbrack \textbf{0K} \rbrack$ .

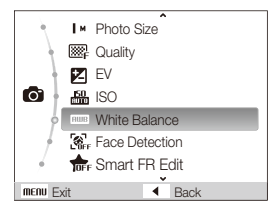

*5* Press [F] or [t] to select to a white balance option.

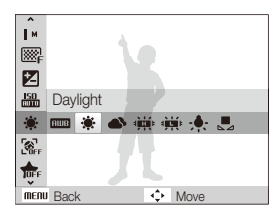

**6** Press [OK].

## <span id="page-21-0"></span>Setting the display and sound

Learn how to change the basic settings for the display and sound according to your preferences.

### Changing the display type

Select a style of display for Shooting or Playback mode.

Press [DISP] repeatedly to change a display type.

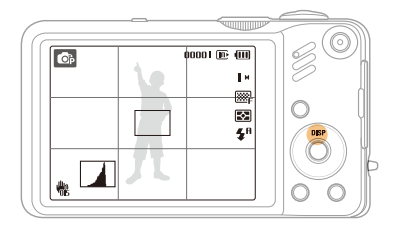

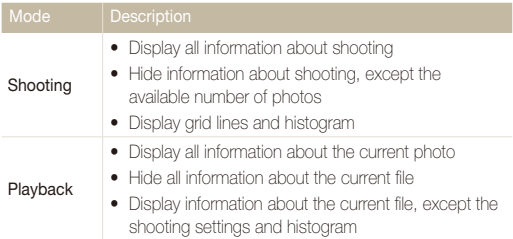

### **About a histogram**

A histogram is a graph that displays how light is distributed in your photo. If the histogram has a high peak on the left, your photos are dark. A peak on the right of the graph means that your photos are bright. The height of the peaks is related to color information. The more of a particular color, the taller the peak.

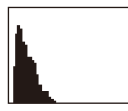

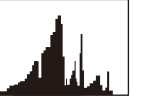

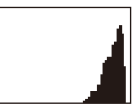

#### Underexposed Well Exposed Overexposed

### Setting the sound

Set whether your camera emits a specified sound when you operate your camera.

In Shooting or Playback mode, press [MENU].

### 2 Select **Sound**  $\rightarrow$  **Beep Sound**  $\rightarrow$  an option.

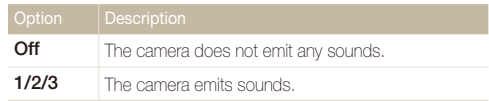

**3** Press [MENU] to return to the previous mode.

## <span id="page-22-0"></span>Taking photos

Learn basic actions to take photos easily and quickly in the Smart Auto mode.

1 Rotate the mode dial to  $\mathbb{C}_{S}$ .

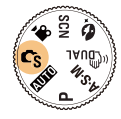

2 Align your subject in the frame.

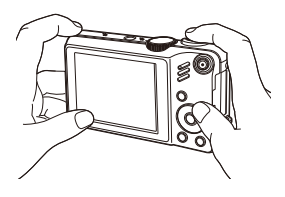

- *3* Half-press [**Shutter**] to focus.
	- A green frame means the subject in focus.

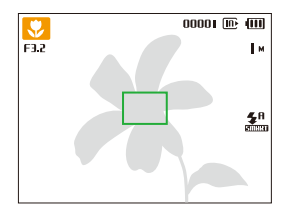

*4* Press [**Shutter**] to take a photo.

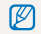

See page 25 for tips to get clearer photos.

### <span id="page-23-0"></span>Zooming

You can shoot close-up photos by adjusting the zoom. Your camera has a 15X optical zoom and 5X digital zoom. By using both, you can zoom in up to 75 times.

Rotate [**Zoom**] right to zoom in on your subject. Rotate [**Zoom**] left to zoom out.

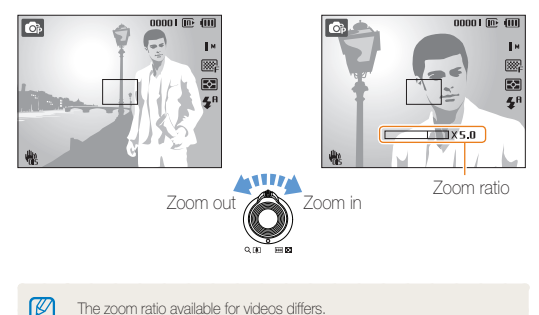

#### **Digital zoom**

If the zoom indicator is in the digital range, your camera is using the digital zoom. The picture quality may deteriorate when you use the digital zoom.

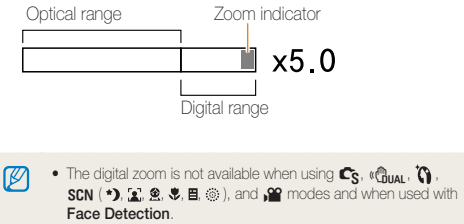

- It may take longer to save a photo when using the digital zoom.
- The zoom sound may be recorded if you use the zoom while recording a video.

The zoom ratio available for videos differs.

### <span id="page-24-0"></span>Reducing camera shake (OIS)

Reduce camera shake optically in Shooting mode.

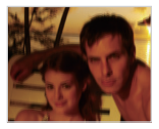

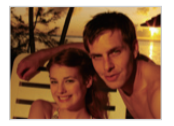

Before correction After correction

- 1 In Shooting mode, press [MENU].
- 2 Select **Shooting**  $\rightarrow$  OIS  $\rightarrow$  an option.

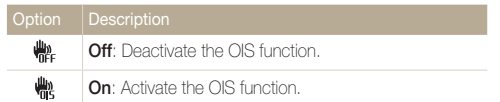

- OIS may not function properly when:
	- you move your camera to follow a moving subject
	- you use digital zoom

Ø

- there is too much camera shake
- the shutter speed is slow (e.g., when you select **Night** in the **SCN** mode)
- the battery is low
- you take a close-up shot
- If you use the OIS function with a tripod, your images may be blurred by the vibration of the OIS sensor. Deactivate the OIS function when you use a tripod.
- If the camera is impacted, the display will be blurry. In this case, turn off the camera and turn it on again to use the OIS function correctly.

### <span id="page-25-0"></span>Tips for getting a clearer photo

## **Holding your camera correctly**

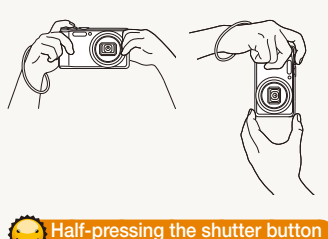

 $00001$   $\overline{\text{m}}$   $\overline{\text{m}}$ 

圝  $\overline{\mathbf{R}}$ 4<sub>B</sub> Make sure nothing is blocking the lens.

### **Reducing camera shake**

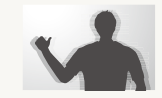

- Set the Optical Image Stabilization option to reduce camera shake optically. (p. 24)
- $\bullet$  Select the  $\mathfrak{m}^{\mathsf{m}}_{\mathsf{min}}$  mode to reduce camera shake both optically and digitally. (p. 29)

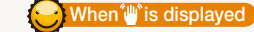

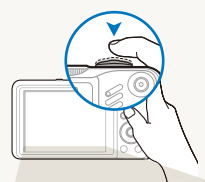

 $\frac{1}{\frac{1}{2}}$ 

Half-press [**Shutter**] and adjust the focus. Focus and exposure will be adjusted automatically.

> The aperture value and shutter speed are set.

#### Focus frame

- **Press [Shutter**] to take the photo if displayed in green.
- Change the frame and half-press [**Shutter**] again if displayed in red.

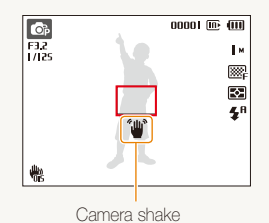

When shooting in the dark, avoid setting the flash option to **Slow Sync** or **Off**. The aperture remains open longer and it may be harder to hold the camera still.

- Use a tripod or set the flash option to **Fill in**. (p. 44)
- Set ISO speed options. (p. 45)

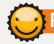

### **Preventing your subject from being out of focus**

It may be difficult to get your subject in focus when:

- there is little contrast between the subject and background (When your subject is wearing a color of clothing that is similar to the background)
- the light source behind the subject is too bright
- the subject is shiny
- the subject includes horizontal patterns, such as blinds
- the subject is not positioned in the center of the frame

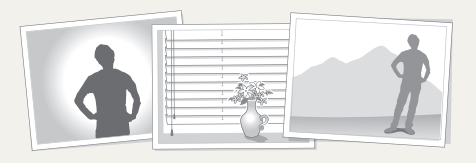

#### **Use the focus lock**

Half-press [**Shutter**] to focus. When the subject is in focus, you can reposition the frame to change the composition. When you are ready, press [**Shutter**] to take your photo.

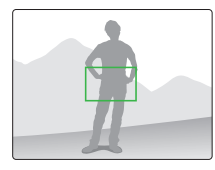

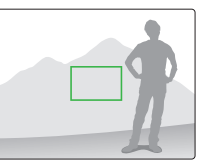

• When you take photos in low light

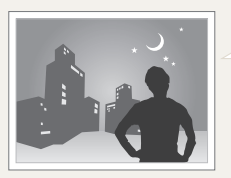

Turn on the flash. (p. 43-44)

• When subjects are moving fast

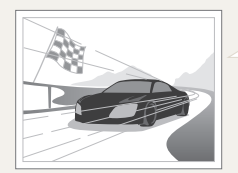

Use the continuous or motion capture function. (p. 58)

# <span id="page-27-0"></span>Extended functions

Learn how to take a photo by selecting a mode and how to record a video or voice memo.

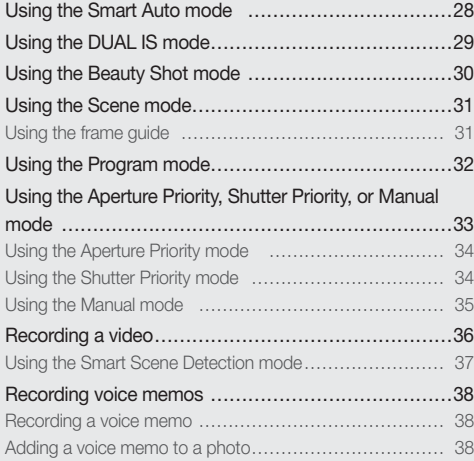

## <span id="page-28-0"></span>Using the Smart Auto mode

In this mode, your camera automatically chooses the appropriate camera settings based on a defected type of scene. It will be helpful if you are not familiar with the camera settings for various scenes.

### Rotate the mode dial to C<sub>c</sub>.

### 2 Align your subject in the frame.

• The camera selects a scene automatically. An appropriate mode icon will appear at the top left of the screen.

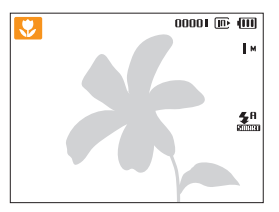

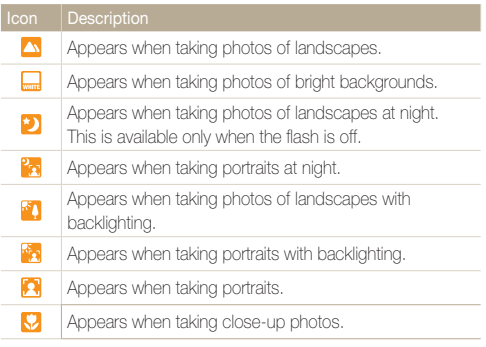

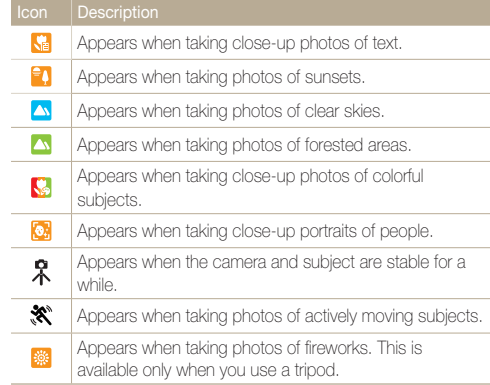

*3* Half-press [**Shutter**] to focus.

- *4* Press [**Shutter**] to take the photo.
- $\bullet$  If the camera does not recognize a proper scene mode,  $\mathbb{C}_{S}$  will not  $\mathbb{Z}$ change and the default settings will be used.
	- Even if there is a face detected, the camera may not select a portrait mode depending on the subject's position or lighting.
	- The camera may not select the correct scene depending on shooting environments, such as camera shake, lighting, and distance to the subject.
	- $\bullet$  Even if you use a tripod, the  $\mathcal R$  mode may not be detected depending on the subject's movement.

## <span id="page-29-0"></span>Using the DUAL IS mode

Reduce camera shake and prevent blurred photos with Optical and Digital Image Stabilization functions.

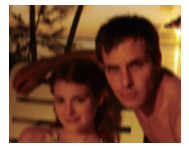

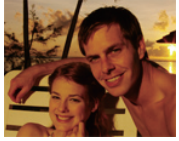

Before correction After correction

- *1* Rotate the mode dial to  $\binom{n}{n+1}$ .
- *2* Align your subject in the frame and half-press [**Shutter**] to focus.
- *3* Press [**Shutter**] to take the photo.
	- The digital zoom will not work in this mode.  $\varnothing$ 
		- The photo will be corrected optically only when taken with a light source that is brighter than fluorescent light.
		- If your subject is moving rapidly, the photo may be blurry.
		- Set the Optical Image Stabilization option to reduce camera shake in different shooting modes. (p. 24)

## <span id="page-30-0"></span>Using the Beauty Shot mode

Take a photo of a person with options to hide facial imperfections.

- 1 Rotate the mode dial to  $\Omega$ .
- *2* To make the subject's skin tone appear lighter (face only), press [MENU].
- **3** Select **Shooting**  $\rightarrow$  **Face Tone**  $\rightarrow$  an option.
	- Select a higher setting to make skin tone appear lighter.

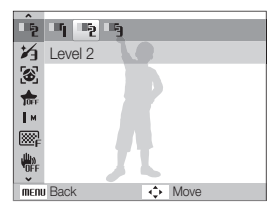

4 To hide facial imperfections, press [MFNII].

- **5** Select **Shooting**  $\rightarrow$  **Face Retouch**  $\rightarrow$  an option.
	- Select a higher setting to hide a greater number of imperfections.

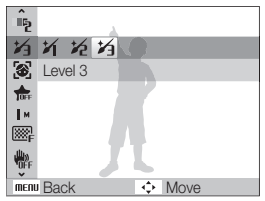

- *6* Align your subject in the frame and half-press [**Shutter**] to focus.
- **Press [Shutter**] to take the photo.

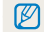

The focus distance will be set to **Auto Macro**.

## <span id="page-31-0"></span>Using the Scene mode

Take a photo with options preset for a specific scene.

- **Rotate the mode dial to SCN**
- *2* Select a scene.

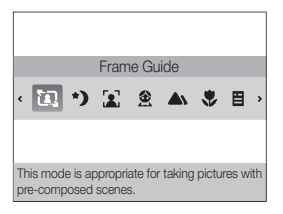

- $\bullet$  To change the scene mode, press [MENU] and select Scene  $\rightarrow$  a scene.
- For the Frame Guide mode, see "Using the frame guide" on page 31.
- *3* Align your subject in the frame and half-press [**Shutter**] to focus.
- *4* Press [**Shutter**] to take the photo.

### Using the frame guide

When you want another person to take a photo of you, you can compose the scene with the frame guide feature. The frame guide will help the other person take a photo of you by showing the part of the pre-composed scene.

- **Rotate the mode dial to SCN.**
- *2* Select **Frame Guide**.
- *3* Align your subject in the frame and press [**Shutter**].
	- Transparent guides will appear on the left and right of the frame.

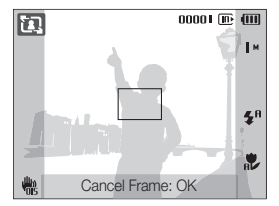

- *4* Ask another person to take a photo.
	- The person must align the subject in the frame by using the guides, and then press [**Shutter**] to take the photo.
- *5* To cancel the guides, press [OK].

## <span id="page-32-0"></span>Using the Program mode

Set various options (except for shutter speed and aperture value) in the Program mode.

- 1 Rotate the mode dial to **P**.
- *2* Set options. (For a list of options, refer to "Shooting options.")

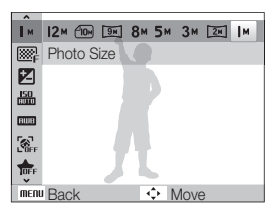

- *3* Align your subject in the frame and half-press [**Shutter**] to focus.
- *4* Press [**Shutter**] to take the photo.

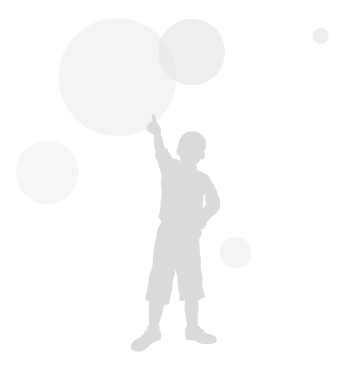

## <span id="page-33-0"></span>Using the Aperture Priority, Shutter Priority, or Manual mode

Adjust aperture value or shutter speed to control the exposure of your photos. You can use these options in the Aperture Priority, Shutter Priority, and Manual modes.

#### Aperture value

The aperture is a hole through which light is admitted. You can adjust the aperture value to control how much light reaches the lens when you capture a photo. By decreasing the aperture value (opening the aperture wider), more light will enter and objects that are farther away will appear out of focus. This is good for closeup or portrait shots to draw attention to the main subject. Alternatively, as you increase the aperture value, objects from near to far are in sharp focus. This is good for landscape shots to show the entire scope of the scene.

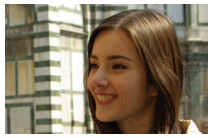

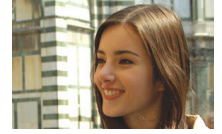

Big aperture value Small aperture value

### Shutter speed

Shutter speed controls how long the camera's shutter remains open when you capture a photo. When you decrease the shutter speed, more light enters your camera and the photo will appear brighter. However, a slower shutter speed can also result in blurry photos if either the subject or the camera is moving.

When you increase the shutter speed, the photo will appear darker. However, a faster shutter speed will also reduce the blurring if your subject or the camera is in motion.

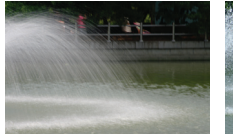

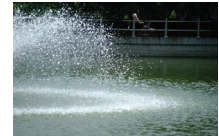

Slow shutter speed Fast shutter speed

### <span id="page-34-0"></span>Using the Aperture Priority mode

The Aperture Priority mode allows you to manually set the aperture value while the camera automatically selects an appropriate shutter speed.

- **Rotate the mode dial to <b>A.S.M**.
- **2** Select **A** and press [OK].
- 3 Press [MENU].
- **4** Select **Shooting** → **Aperture** and then adjust the aperture value.
	- See page 33 for more information about the aperture value.

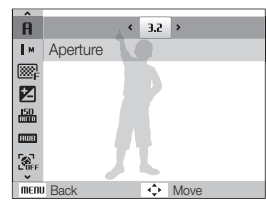

- *5* Set options. (For a list of options, refer to "Shooting options.")
- *6* Align your subject in the frame and half-press [**Shutter**] to focus.
- *7* Press [**Shutter**] to take the photo.

## Using the Shutter Priority mode

The Shutter Priority mode allows you to manually set the shutter speed while the camera automatically selects an appropriate aperture value.

- **Rotate the mode dial to <b>A.S.M**.
- **2** Select **5** and press [OK].
- *3* Press [m].
- 4 Select **Shooting**  $\rightarrow$  **Shutter Speed** and then adjust the shutter speed.
	- See page 33 for more information about the shutter speed.

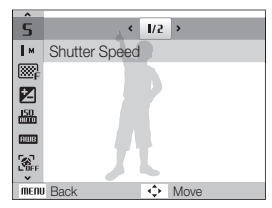

- *5* Set options. (For a list of options, refer to "Shooting options.")
- *6* Align your subject in the frame and half-press [**Shutter**] to focus.
- *7* Press [**Shutter**] to take the photo.

### <span id="page-35-0"></span>Using the Manual mode

The Manual mode allows you to manually adjust both the aperture value and the shutter speed.

- 1 Rotate the mode dial to A.S.M.
- $2$  Select  $\blacksquare$  and press  $\blacksquare$ .
- 3 Press [MENU].
- $\overline{4}$  Select **Shooting**  $\rightarrow$  **Manual EV** and then adjust the aperture value and shutter speed.

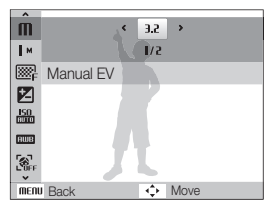

- *5* Set options. (For a list of options, refer to "Shooting options.")
- *6* Align your subject in the frame and half-press [**Shutter**] to focus.
- *7* Press [**Shutter**] to take the photo.

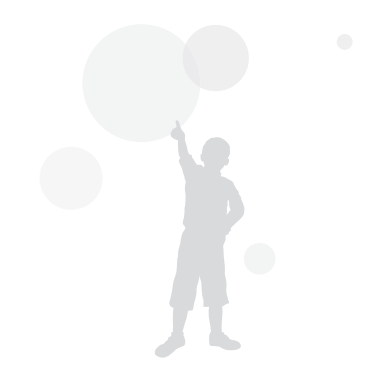
### Recording a video

Record videos of up to 20 minutes in length in high definition. The recorded video is saved as an H.264 (MPEG-4.AVC) file.

- t H.264 (MPEG-4 part10/AVC) is a high-compression video format  $\varnothing$ established by international standard organizations ISO/IEC and ITU-T.
	- Some memory cards may not support high definition recording. In this case, set a lower resolution. (p. 40)
	- When the Optical Image Stabilization ( $\frac{du}{dx}$ ) is activated, your video may be recorded with the OIS operation sound.
	- The zoom sound may be recorded if you use the zoom while recording a video.
- **Rotate the mode dial to**  $\Omega$ **.**
- 2 Press [MENU].
- *3* Select **Movie** ¢ **Frame Rate** ¢a frame rate (the number of frames per second).
	- As the number of frames increases, action appears more natural, but the file size is increased.

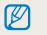

**60 FPS** is available only when the video resolution is 320 x 240.

**4** Press [MFNU].

*5* Select **Movie**  $\rightarrow$  **Voice**  $\rightarrow$  a sound option.

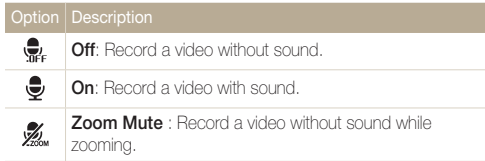

- Set other options as desired. (For options, refer to "Shooting options.")
- **Press [Shutter**] to start recording.
- **Press [Shutter**] again to stop recording.

#### **To pause recording**

The camera allows you to pause temporarily while recording a video. With this function, you can record your favorite scenes as a single video.

Press [OK] to pause while recording. Press it again to resume.

#### **How to use Video shooting button**

By pressing the movie recording button in the shooting mode, you can directly start recording movies. To disable the movie recording function, press the movie recording button one more time.

### Using the Smart Scene Detection mode

In this mode, your camera automatically chooses the appropriate camera settings based on a detected type of scene.

- **Rotate the mode dial to**  $\Omega$ **.**
- 2 Press [MENU].
- *3* Select **Movie** ¢ **Smart Scene Detection**¢ **On**.
- *4* Align your subject in the frame.
	- The camera selects a scene automatically. An appropriate mode icon will appear at the top left of the screen.

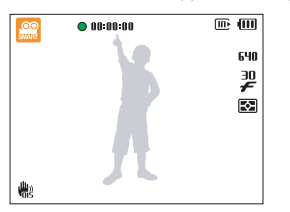

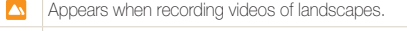

- $\Delta$ Appears when recording videos of clear skies.
- $\Delta$ Appears when recording videos of forested areas.
- $\mathsf{P}$ Appears when recording videos of sunsets.

*5* Press [**Shutter**] to start recording.

 $\mathscr{P}$ 

#### *6* Press [**Shutter**] again to stop recording.

- If the camera does not recognize a proper scene mode, so will not change and the default settings will be used.
	- The camera may not select the correct scene depending on shooting environments, such as camera shake, lighting and distance to the subject.

### Recording voice memos **ELLES A SIM KÖUAL SCN**

Learn how to record a voice memo that you can play back at any time. You can add a voice memo to a photo as a short reminder of shooting conditions.

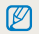

You will get the best sound quality when recording 40 cm away from the camera.

#### Recording a voice memo

- 1 In Shooting mode, press [MENU].
- 2 Select **Shooting**  $\rightarrow$  **Voice**  $\rightarrow$  **Record.**
- *3* Press [**Shutter**] to record.

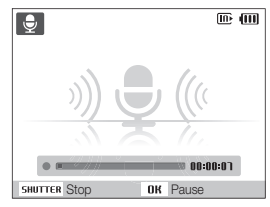

- $\cdot$  Press  $[OK]$  to pause or resume recording.
- You can record voice memos of up to 10 hours in length.
- *4* Press [**Shutter**] to stop.
	- **•** Press [Shutter] again to record a new voice memo.
- **5** Press [MENU] to switch to Shooting mode.

#### Adding a voice memo to a photo

- 1 In Shooting mode, press [MENU].
- *2* Select **Shooting** ¢ **Voice** ¢ **Memo**.
- *3* Align your subject in the frame and take a photo.
	- You will begin recording a voice memo right after taking the photo.
- *4* Record a short voice memo (10 seconds maximum).
	- **•** Press [Shutter] to stop recording a voice memo.

# Shooting options

Learn about the options you can set in shooting mode.

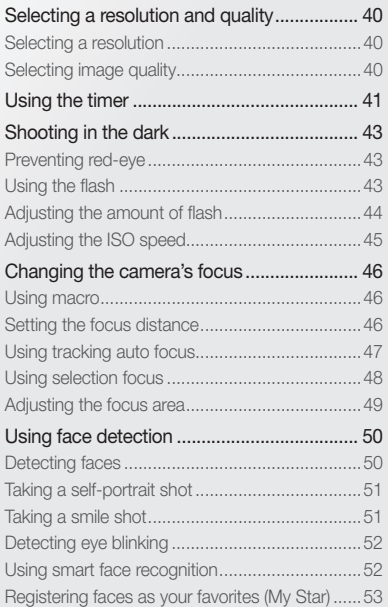

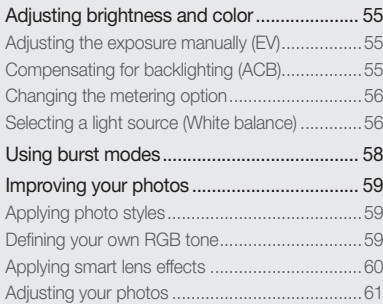

### <span id="page-40-0"></span>Selecting a resolution and quality

Learn how to change the image resolution and quality settings.

#### $S^{electing}$  a resolution  $\bullet$  is known  $\bullet$  is meaning  $S^{c}$

As you increase the resolution, your photo or video will include more pixels, so it can be printed on larger paper or displayed on a larger screen. When you use a high resolution, the file size will also increase.

#### **When taking a photo:**

- **1** In Shooting mode (except  $\Omega$  mode), press [MENU].
- 2 Select **Shooting**  $\rightarrow$  **Photo Size**  $\rightarrow$  an option.

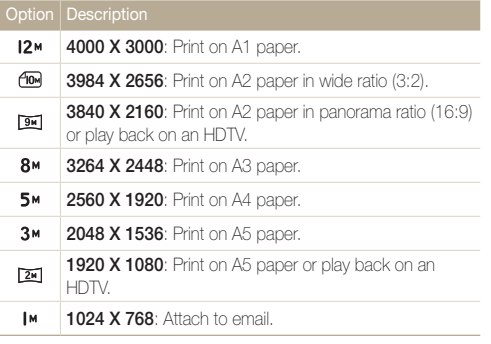

#### **When recording a video:**

- 1 In the **v** mode, press [MENU].
- 2 Select **Shooting**  $\rightarrow$  **Movie Size**  $\rightarrow$  an option.

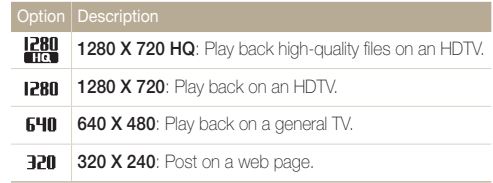

### Selecting image quality **LAND P A S M «BuAL SCN**

Photos you take are compressed and saved in JPEG format. Higher quality images will result in larger sizes.

- 1 In Shooting mode, press [MENU].
- 2 Select **Shooting**  $\rightarrow$  **Quality**  $\rightarrow$  an option.

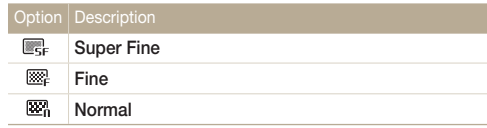

### <span id="page-41-0"></span>Using the timer  $\mathcal{L}_\mathbb{S}$  *E*ximal P A S M (Gual SCN AF

Learn how to set the timer to delay shooting.

#### *1* In Shooting mode, press [t].

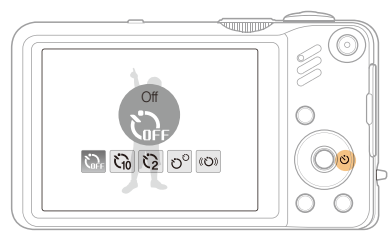

#### *2* Select an option.

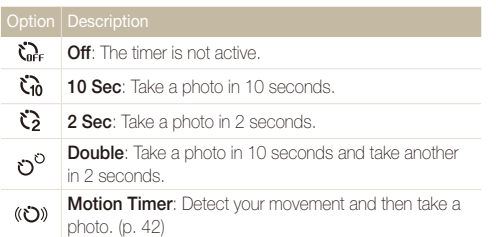

The options may differ depending on the shooting mode.

#### *3* Press [**Shutter**] to start the timer.

- The AF-assist light/timer lamp blinks. The camera will automatically take a photo at the specified time.
- 网
- Press  $[\binom{1}{2}]$  to cancel the timer.
- Depending on the selected face detection option, the timer is not available or some timer options are not available.

#### **Using the motion timer**

- 1 In Shooting mode, press [c<sup>3</sup>)].
- 2 Select (3).
- *3* Press [**Shutter**].
- *4* Stand within 3 m from the camera within 6 seconds after pressing [**Shutter**].
- *5* Make a motion, such as waving your arms, to activate the timer.
	- The AF-assist light/timer lamp will start to blink rapidly when the camera detects you.

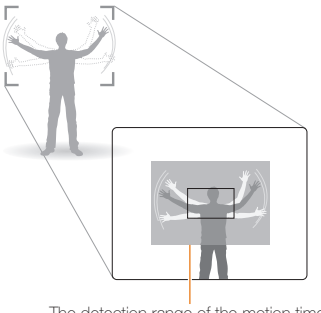

- *6* Pose for your photo while the AF-assist light/timer lamp is blinking.
	- The AF-assist light/timer lamp will stop blinking just before the camera automatically takes a photo.

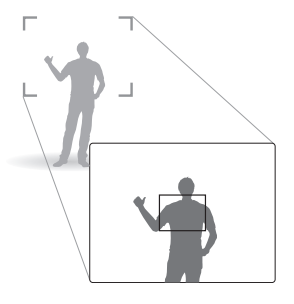

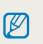

The motion timer may not work when:

- you are more than 3 m away from the camera
- your movements are too subtle
- there is too much light or backlight

## <span id="page-43-0"></span>Shooting in the dark

Learn how to take photos at night or in low light conditions.

#### **Preventing red-eye EXIMP SCN**

If the flash fires when you take a photo of a person in the dark, a red glow may appear in the eyes. To prevent this, select **Red-eye**  or **Red-eye Fix**.

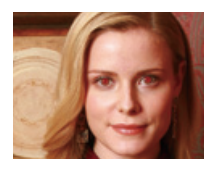

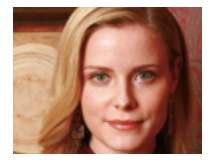

#### Using the flash Preventing red-eye SapAhns

Use the flash when taking photos in the dark or when you need more light on your photos.

1 In Shooting mode, press [4].

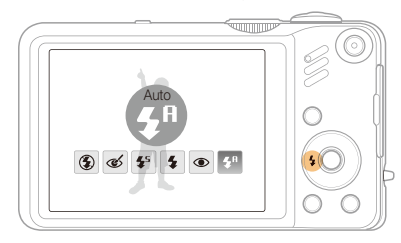

*2* Select an option.

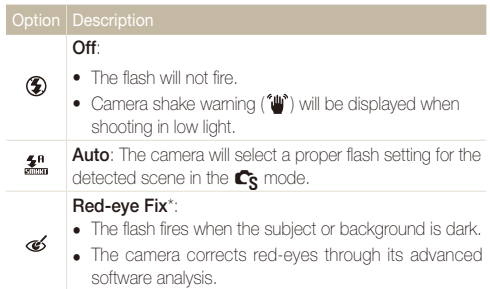

<span id="page-44-0"></span>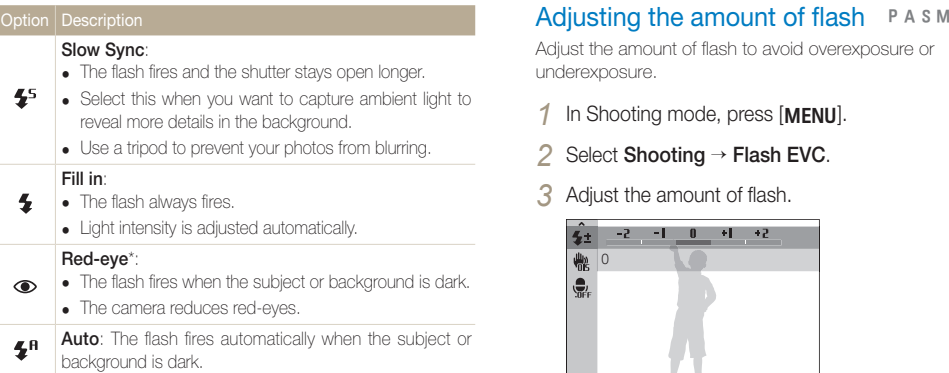

The options may differ depending on the shooting mode.

\* There is an interval between two bursts of the flash. Do not move until the flash fires a second time.

- Flash options are not available if you set burst options or select 网 **Self-Portrait** or **Blink Detection**.
	- Make sure that your subjects are within the recommended distance from the flash. (p. 100)
	- If there is reflected light or much dust in the air, tiny spots may appear on your photo.

Adjust the amount of flash to avoid overexposure or underexposure.

- 1 In Shooting mode, press [MENU].
- *2* Select **Shooting** ¢ **Flash EVC**.
- *3* Adjust the amount of flash.

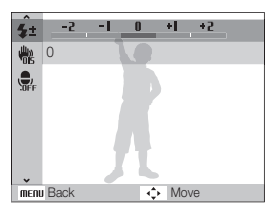

- Adjusting the flash amount may not be effective if:
	- the subject is too close to the camera
	- you set a high ISO speed
	- the exposure value is too big or too small
	- $\bullet$  In some shooting modes, you cannot use this function.

 $\mathbb{Z}$ 

#### <span id="page-45-0"></span>Adjusting the ISO speed PASM

The ISO speed is the measure of a film's sensitivity to light as defined by the International Organization for Standardization (ISO). The higher ISO speed you select, the more sensitive to light your camera becomes. With a higher ISO speed, you can get a better photo without using the flash.

#### 1 In Shooting mode, press [MENU].

#### 2 Select **Shooting → ISO →** an option.

- Select **150** to use an appropriate ISO speed based on the brightness of the subject and lighting.
- The higher ISO speed you select, the more image noise you may  $\mathbb{Z}$ get.
	- When Motion Capture is set, ISO speed will be set to Auto.

### <span id="page-46-0"></span>Changing the camera's focus

Learn how to adjust the camera's focus according to your subjects.

#### Using macro **EULO PASM** (GUAL )<sup>22</sup>

Use macro to take close-up photos of subjects, such as flowers or insects. Refer to macro options in "Setting the focus distance."

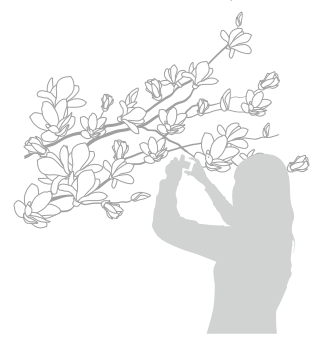

- Try to hold the camera very still to prevent blurry photos. Ø
	- Turn off the flash if the distance to the subject is less than 80 cm.

#### Setting the focus distance Using macro apAhndv

To take sharp photos, select the appropriate focus according to your distance from the subject.

In Shooting mode, press [

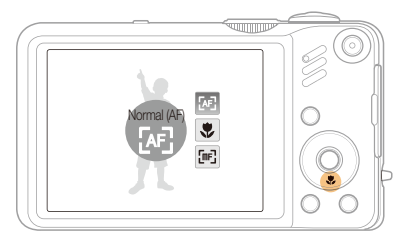

*2* Select an option.

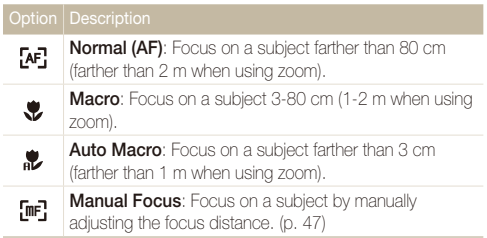

The options may differ depending on the shooting mode.

- 1 In Shooting mode, press [M].
- *2* Select **Manual Focus**.
- *3* Rotate the navigation button to adjust the focus distance.

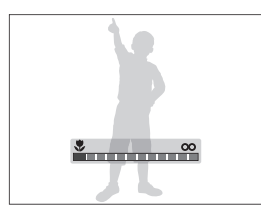

- When you adjust the focus distance manually and the subject is out  $\mathbb{Z}$ of focus, the photo may become blurry.
	- If you use this function, you cannot set the face detection and focus area options.

#### <span id="page-47-0"></span>**Example the focus distance manually endow the Using tracking auto focus** and a sin screen of  $\overline{D}$

Tracking AF allows you to track and auto focus on your subject, even when you are moving.

- In Shooting mode, press [MENU].
- *2* Select **Shooting** ¢ **Focus Area** ¢ **Tracking AF**.
- **3** Focus on the subject you want to track and press [OK].
	- A focus frame will appear on the subject and will follow the subject as you move the camera.

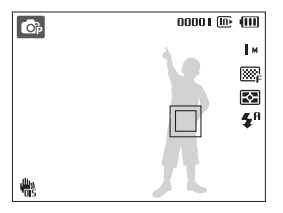

- The white frame means that your camera is tracking the subject.
- The green frame means that your subject is in focus when you half-press [**Shutter**].

#### *4* Press [**Shutter**] to take the photo.

 $\cdot$  Press  $[OK]$  to change the focus area.

- <span id="page-48-0"></span> $\mathbb{Z}$ 
	- the subject is too small or the subject moves excessively
	- the subject is backlit or you are shooting in a dark place
	- colors or patterns on the subject and the background are the same
	- the camera shakes excessively
	- In these cases, the focus frame will appear as a white single-line frame.
	- If the camera fails to track the subject, you must reselect the subject to track.
	- If the camera fails to fix the focus, the focus frame will change to a red single-line frame.
	- If you use this function, you cannot set face detection and photo style options.

#### • Tracking a subject may fail when: path of the state of the state of the **Using selection focus PASM** (Gual

You can focus on a particular part of your scene. Select where you want to focus.

- In Shooting mode, press [MENU].
- *2* Select **Shooting** ¢ **Focus Area** ¢ **Selection AF**.

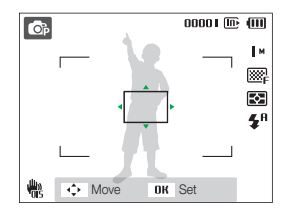

*3* Rotate or press the navigation button to move the frame to the area you want to focus and press  $[OK]$ .

#### *4* Press [**Shutter**] to take the photo.

- $\cdot$  Press  $[OK]$  to change the focus area.
	- If you use this function, the face detection options are not available.

ſØ

#### <span id="page-49-0"></span>Adjusting the focus area **come PASM** (GuAL SCN

You can get clearer photos by selecting an appropriate focus area according to your subject's location in the scene.

- 1 In Shooting mode, press [MENU].
- 2 Select **Shooting**  $\rightarrow$  **Focus Area**  $\rightarrow$  an option.

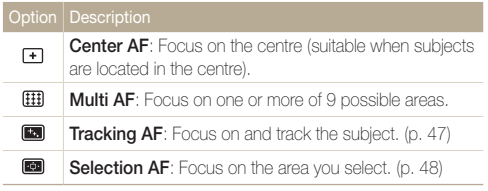

The options may differ depending on the shooting mode.

### <span id="page-50-0"></span>Using face detection ELLER A S M <GuAL SCN

If you use face detection options, your camera can automatically detect a human face. When you focus on a human face, the camera adjusts the exposure automatically. Take photos quickly and easily by using **Blink Detection** to detect closed eyes or **Smile Shot** to capture a smiling face. You can also use **Smart Face Recognition** to register faces and prioritize the focus on them.

- In some scene modes, face detection is unavailable. Ø
	- Face detection may not be effective when:
		- the subject is far from the camera (The focus frame will appear orange for **Smile Shot** and **Blink Detection**)
		- it is too bright or too dark
		- the subject is not facing the camera
		- the subject is wearing sunglasses or a mask
		- the subject is in backlighting or the lighting condition is unstable
		- the subject's facial expression changes remarkably
	- Face detection is not available when using a photo style, smart filter effect, or image adjustment option or when used with **Tracking AF**.
	- Face detection is not available when using the digital zoom.
	- When you use the face detection option, the digital zoom will not work.
	- Depending on the selected face detection option, the timer is not available or some timer options are not available.
	- Depending on the selected face detection option, some burst options are not available.
	- When you take photos of detected faces, they will be registered in the face list.
	- The options may differ depending on the shooting mode.
	- You can view registered faces in order of priority in Playback mode. (p. 65) Even though faces are registered successfully, they may not be classified in Playback mode.
	- The detected face in Shooting mode may not appear in the face list or Smart Album.

#### Detecting faces

Your camera automatically detects human faces (up to 10 human faces).

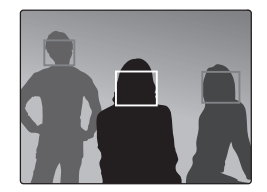

- In Shooting mode, press [MENU].
- 2 **Select Shooting**  $\rightarrow$  **Face Detection**  $\rightarrow$  **Normal**.
	- The closest face appears in a white focus frame and the rest of the faces appear in grey focus frames.
- The closer you are to the subject, the quicker your camera will detect ſØ faces.
	- When you use the burst option, the detected faces may not be recognized.

#### <span id="page-51-0"></span>Taking a self-portrait shot

Take photos of yourself. The focus distance will be set to close-up and your camera will emit a beep.

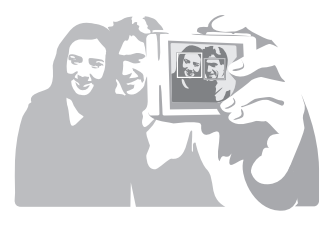

- 1 In Shooting mode, press [MENU].
- 2 Select **Shooting**  $\rightarrow$  **Face Detection**  $\rightarrow$  **Self-Portrait**.
- *3* When your hear a quick beep, press [**Shutter**].

#### Taking a smile shot

The camera automatically releases the shutter when it detects a smiling face.

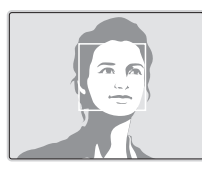

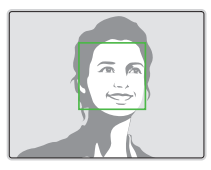

- 1 In Shooting mode, press [MENU].
- 2 Select **Shooting**  $\rightarrow$  **Face Detection**  $\rightarrow$  **Smile Shot**.
	- When your subject smiles broadly, your camera can detect the smile more easily.

### <span id="page-52-0"></span>Detecting eye blinking

If your camera detects closed eyes, it will automatically take 2 photos in succession.

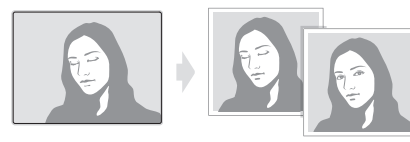

- 1 In Shooting mode, press [MENU].
- 2 Select **Shooting** → **Face Detection** → **Blink Detection**.
- **.** Hold your camera still while "Capturing" is displayed on the screen. Ø
	- **.** When blink detection fails, "Picture taken with eves closed." message appears. Take another photo.

#### Using smart face recognition

The camera automatically registers faces that you frequently photograph (up to 10 people). This feature will automatically prioritize the focus on those faces and favorite faces. This feature is available only when you use a memory card.

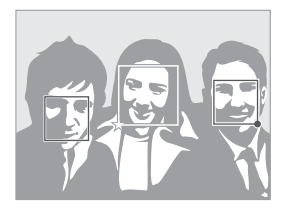

- In Shooting mode, press [MENU].
- *2* Select **Shooting** ¢ **Face Detection** ¢ **Smart Face Recognition**.

The nearest face appears in a white focus frame and the rest of the faces appear in grey focus frames.

 $\cdot$   $\Box$  : Indicate favorite faces

(To register favorite faces, see page 53).

 $\bullet$   $\Box$ : Indicate faces that the camera automatically registers.

- <span id="page-53-0"></span>• The camera may recognize and register faces incorrectly depending  $\mathbb{Z}$ on lighting conditions, remarkable changes in the subject's pose or face, and whether or not the subject is wearing glasses.
	- The camera can automatically register up to 12 faces. If the camera recognizes a new face when there are 12 registered faces, it will replace the face in the lowest priority with the new one.
	- The camera can detect up to 10 faces in one scene.

#### Registering faces as your favorites (My Star)

You can register your favorite faces to prioritize the focus and exposure on those faces. This feature is available only when you use a memory card.

- In Shooting mode, press [MENU].
- 2 Select **Shooting**  $\rightarrow$  **Smart FR Edit**  $\rightarrow$  My Star.
- *3* Align your subject and press [**Shutter**] to register the face.
	- If the subject's face is not aligned with the oval guideline, the white frame will not appear.
	- You can take photos of a subject's face directly from the front, to the left side, to the right side, from above, or from below.
	- Take photos of one person at a time when registering faces.

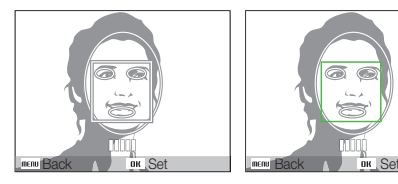

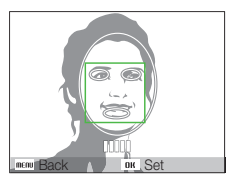

- *4* When you are finished taking the photos, the face list appears.
	- $\cdot$  Your favorite faces are indicated with a  $\bigstar$  on the face list.

#### Using face detection

- You can register up to 8 favorite faces.  $\mathbb{Z}$ 
	- **•** The flash option will be set to **Off**.
	- t If you register the same face twice, you can delete one of the faces in the face list.

#### **Viewing your favorite faces**

- 1 In Shooting mode, press [MENU].
- 2 Select **Shooting**  $\rightarrow$  **Smart FR Edit**  $\rightarrow$  **Face List**.
- $\bullet$  To change the ranking of the favorite faces, press  $[Fn]$  and select Ø **Edit Ranking**.(p. 64)
	- To cancel the favorite faces, press [F<sub>n</sub>] and select Delete My Star. (p. 64)

### <span id="page-55-0"></span>Adjusting brightness and color

Learn how to adjust the brightness and color for better image quality.

#### PASM<sup>(P<sub>ut</sub> 20)</sub></sup>

Depending on the intensity of the ambient light, your photos may be too bright or dark. In these cases, you can adjust the exposure to get a better photo.

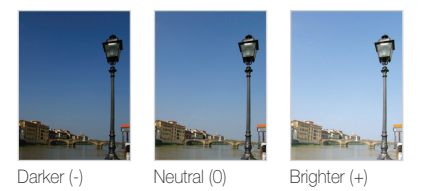

- In Shooting mode, press [MENU].
- **2** Select **Shooting** → **EV**.
- *3* Select a value to adjust the exposure.
	- Once you adjust the exposure, the setting will remain the same. You 网 may need to change the exposure value later to avoid overexposure or underexposure.
		- **•** If you cannot decide on an appropriate exposure, select AEB (Auto Exposure Bracket). The camera takes photos with different exposures: normal, underexposed, and overexposed. (p. 58)

#### Adjusting the exposure manually (EV) Compensating for backlighting (ACB) <code>pasm</code>

When the light source is behind your subject or there is high contrast between your subject and the background, your subject is likely to appear dark in the photo. In this case, set the Auto Contrast Balance (ACB) option.

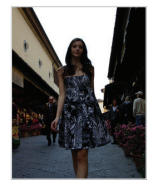

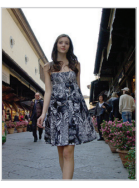

Without ACB With ACB

- In Shooting mode, press [MFNIJ].
- $2$  **Select Shooting**  $\rightarrow$  **ACB**  $\rightarrow$  an option.

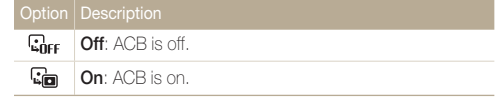

- The ACB feature is always on in the **AUTO** mode.
- You cannot set burst options when this feature is on.

### <span id="page-56-0"></span>Changing the metering option pAhndv

The metering mode refers to the way in which a camera measures the quantity of light. The brightness and lighting of your photos will vary depending on the metering mode you select.

- 1 In Shooting mode, press [MENU].
- 2 Select **Shooting**  $\rightarrow$  **Metering**  $\rightarrow$  an option.

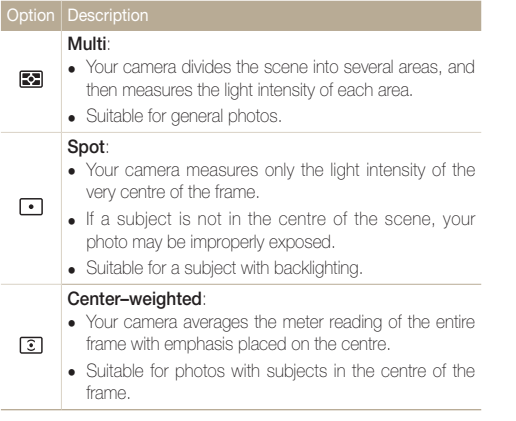

#### Selecting a light source (White balance) PASM<sup>(C</sup>un)<sup>99</sup>

The color of your photo depends on the type and quality of the light source. If you want the color of your photo to be realistic, select an appropriate lighting condition to calibrate the white balance, such as Auto WB, Daylight, Cloudy, or Tungsten.

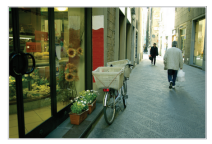

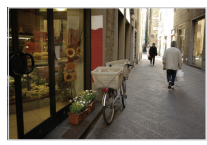

**FILIB** (Auto WB) **(Daylight)** 

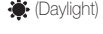

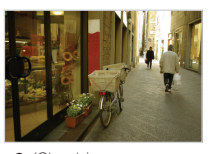

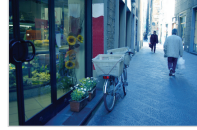

(Cloudy) (Tungsten)

- 1 In Shooting mode, press [MENU].
- 2 Select **Shooting**  $\rightarrow$  White Balance  $\rightarrow$  an option.

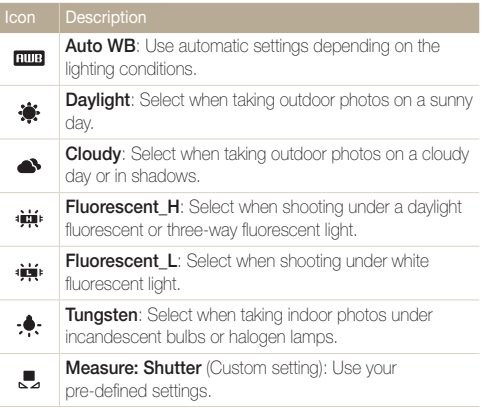

#### **Defining your own white balance**

- 1 In Shooting mode, press [MENU].
- 2 Select **Shooting** → White Balance → **Measure: Shutter**.
- *3* Aim the lens at a piece of white paper.

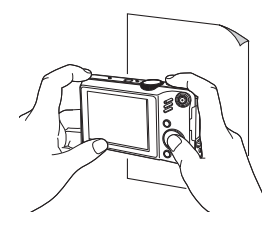

*4* Press [**Shutter**].

### <span id="page-58-0"></span>Using burst modes PASMSCN

It can be difficult to take photos of fast-moving subjects or capture natural facial expressions and gestures of your subjects in photos. In these cases, select one of the burst modes.

Ø

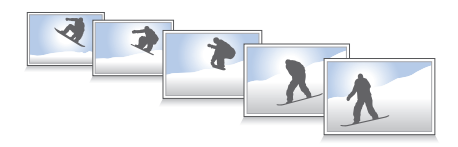

- 1 In Shooting mode, press [MENU].
- 2 Select **Shooting**  $\rightarrow$  **Drive**  $\rightarrow$  an option.

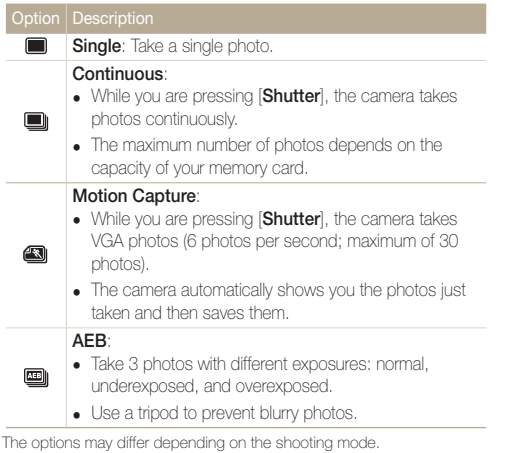

- You can use the flash, timer, and ACB only when you select **Single**.
	- **When you select Motion Capture**, the ISO speed will be set to **Auto**.
	- Depending on the selected face detection option, some burst options are not available.

### <span id="page-59-0"></span>Improving your photos

Learn how to improve your photos by applying photo styles or colors, or make some adjustments.

#### Applying photo styles യമേ P A s M ,≌

Apply a different photo style to your photos, such as Soft, Vivid, or Forest.

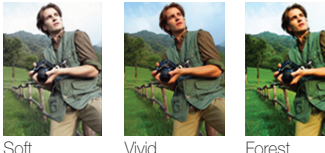

- In Shooting mode, press [MENU].
- **2** Select **Shooting** → **Photo Style Selector** → an option.
	- **•** Select **Custom RGB** to define your own RGB tone.
- **•** Select **Normal** if you want to use face detection options.  $\varnothing$ 
	- When you select Sketch, the photo will be automatically resized to 5 **M** or smaller.
	- If you use this function, you cannot set the smart filter and image adjustment options.

### Defining your own RGB tone

- **1** In Shooting mode, press [MENU].
- 2 Select **Shooting** → Photo Style Selector → Custom **RGB**.
- *3* Select a color (R: Red, G: Green, B: Blue).

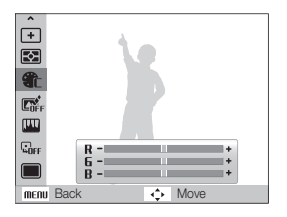

*4* Adjust the amount of the selected color.  $(-:$  less or  $+:$  more)

#### <span id="page-60-0"></span>Applying smart lens effects *യ*മ P A s M ,≌

Apply various lens effects to your photos to create unique images.

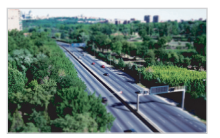

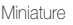

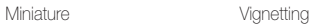

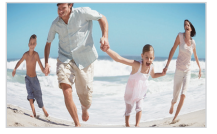

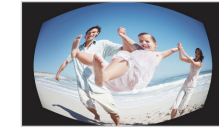

Fish-eye 1 Fish-eye 2

- 1 In Shooting mode, press [MENU].
- *2* Select **Shooting** ¢**Smart Filter**.
- *3* Select an effect.

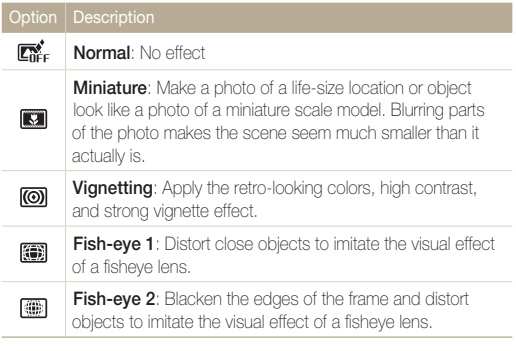

- **•** If you select **Miniature** when recording a video, the miniature recording time is displayed with the **ical** icon and is shorter than the real recording time.
	- **•** If you select **Miniature** when recording a video, the sound will not be recorded.
	- When you apply a smart filter effect while recording a video, the video will be automatically resized to  $640$  or smaller.
	- If you use this function, you cannot set the photo style and image adjustment options.

 $\mathbb{Z}$ 

#### <span id="page-61-0"></span>**Adjusting your photos** PASM

Adjust the contrast, sharpness, and saturation of your photos.

- 1 In Shooting mode, press [MENU].
- *2* Select **Shooting** ¢**Image Adjust**.
- *3* Select an adjustment option.
	- Contrast
	- Sharpness
	- Saturation
- *4* Select a value to adjust the selected item.

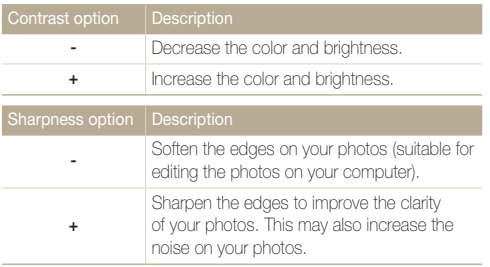

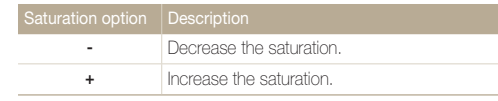

- **•** Select **0** if you do not want to apply any effects. (suitable for printing)  $\mathbb{Z}$ 
	- When Image Adjust is set, Photo Style Selector function is not available.

# Playback/Editing<br>Learn how to play back photos, videos, or voice memos and

edit photos or videos. Also, learn how to connect your camera to your computer, photo printer, TV, or HDTV.

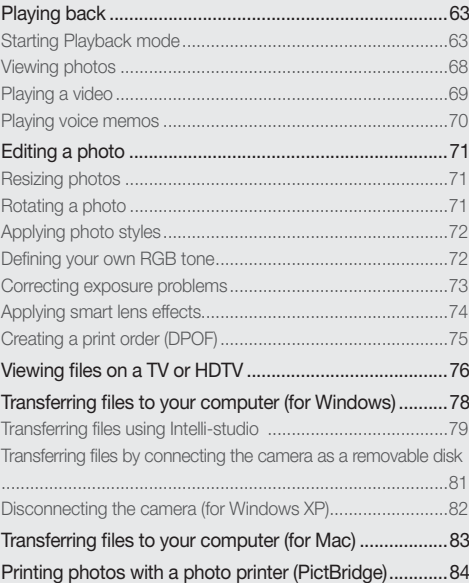

<span id="page-63-0"></span>Learn actions to play back photos, videos, or voice memos, and managing files.

#### Starting Playback mode

View photos or play videos and voice memos stored in your camera.

#### *1* Press [P].

- The most recent file you have taken or recorded will be displayed.
- If the camera is off, it will turn on.
- **2** Press [ $\sharp$ ] or  $[\&$ )] to scroll through files.
	- Press and hold  $\left[\frac{f}{\cdot}\right]$  or  $\left[\binom{s}{\cdot}\right]$  to view files quickly.
	- If you want to view files stored in the internal memory, remove your  $\varnothing$ memory card.
		- The camera will not properly play back files that are too large or those taken with cameras from other manufacturers.

#### **Display in Playback mode**

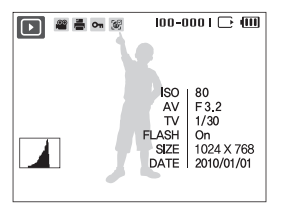

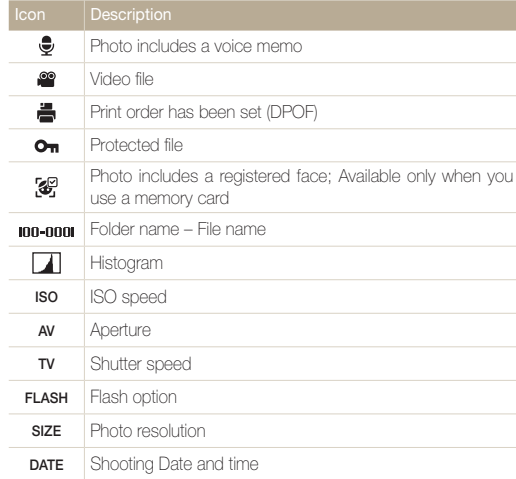

#### Ranking your favorite faces

You can change the ranking of your favorite faces or delete them. This feature is available only when you use a memory card.

- 1 In Playback mode, press [MENU].
- *2* Select File Options → Face List Edit → Edit Ranking.
- 3 Select a face from the list and press [OK].

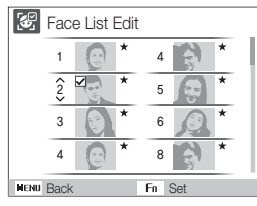

4 Press [DISP] or [UL] to change the ranking of the face, and press  $[Fn]$ .

#### Canceling your favorite faces

- 1 In Playback mode, press [MENU].
- *2* Select File Options → Face List Edit → Delete My Star.
- 3 Select a face and press [OK].
- 4 Press [Fn].
- *5* Select Yes.

#### **Viewing files by category in Smart Album**

View and manage files by categories, such as date, file type, week, color, or face.

- *1* In Playback mode, rotate [**Zoom**] left.
- 2 Press [MENU].

#### *3* Select a category.

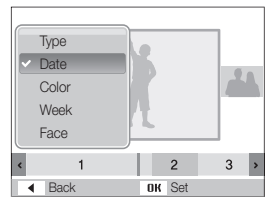

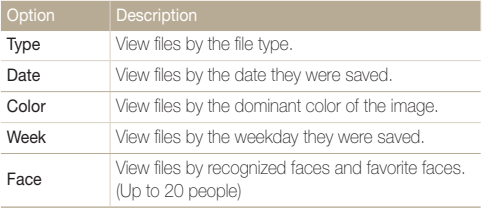

It may take some time for the camera to change the category and  $\mathbb{Z}$ recognize files.

- **4** Press [ $\bigcirc$ ] or  $[\circlearrowright]$  to scroll through files.
	- Press and hold  $\left[\bigstar\right]$  or  $\left[\rightstar\right]$  to view files quickly.
- **5** Press [OK] to return to the normal view.

#### **Viewing files as thumbnails**

Scan thumbnails of files.

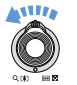

In Playback mode, rotate [**Zoom**] left to display 9 or 20 thumbnails (rotate [**Zoom**] right to return to the previous mode).

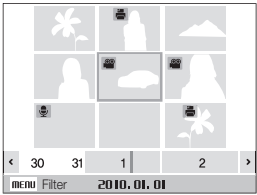

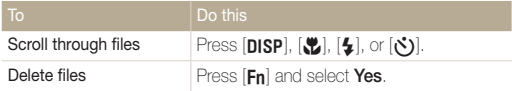

#### **Protecting files**

Protect your files from accidental deletion.

- 1 In Playback mode, press [MENU].
- 2 Select **File Options**  $\rightarrow$  **Protect**  $\rightarrow$  **Select**.
	- $\bullet$  To protect all files, select  $All \rightarrow Lock$ .
- 3 Select the file you want to protect and press [OK].
	- $\cdot$  Press  $[OK]$  again to cancel your selection.

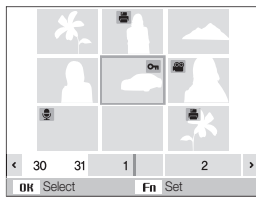

4 Press [Fn].

#### **Deleting files**

Delete single files or all files at once. You cannot delete protected files.

#### **To delete a single file,**

- 1 In Playback mode, select a file and press [Fn].
- *2* Select **Yes** to delete the file.

#### **To delete multiple files,**

- 1 In Playback mode, press [Fn].
- *2* Select **Multiple Delete**.
- 3 Select files you want to delete and press [OK].
	- $\cdot$  Press  $[OK]$  again to cancel your selection.
- *4* Press [Fn].
- *5* Select **Yes**.

#### **To delete all files,**

- 1 In Playback mode, press [MENU].
- 2 Select **File Options**  $\rightarrow$  **Delete**  $\rightarrow$  All  $\rightarrow$  **Yes**.

#### **Using the recycle bin**

If you activate the recycle bin, files you delete will be sent to the recycle bin instead of being deleted permanently. This applies to single files or selected files only–if you choose to delete all files. those files will not be sent to the recycle bin.

#### **To activate the recycle bin,**

- 1 In Playback mode, press [MENU].
- 2 Select **File Options**  $\rightarrow$  **Recycle Bin**  $\rightarrow$  **On.**

#### **To restore files from the recycle bin,**

- 1 In Playback mode, press [MENU].
- *2* Select **File Options** ¢ **Recycle Bin** ¢ **Retrieve**.
- This function does not work for videos or voice memos.  $\mathbb{Z}$ 
	- It may take longer to delete files when using the recycle bin function.
	- If you format the internal memory, all files in the recycle folder will be deleted.
	- The recycle bin will hold up to 10 MB of files. Once you exceed the 10 MB limit, the camera asks you whether to empty the recycle bin. Select **Yes** to empty the recycle bin or **No** to delete only the current file.

#### **Copying files to the memory card**

You can copy files from the internal memory to a memory card.

- In Playback mode, press [MENU].
- 2 Select **File Options**  $\rightarrow$  Copy to Card.
- *3* Select **Yes** to copy files.

#### <span id="page-68-0"></span>Viewing photos

Zoom in on part of a photo or view photos in a slide show.

#### **Enlarging a photo**

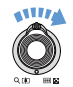

In Playback mode, rotate [**Zoom**] right to enlarge a photo (rotate [**Zoom**] left to reduce a photo).

The enlarged area and zoom ratio are indicated on the top of the screen. The maximum zoom ratio may vary depending on the resolution.

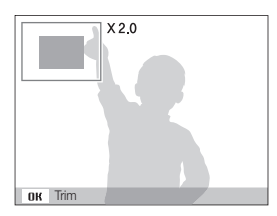

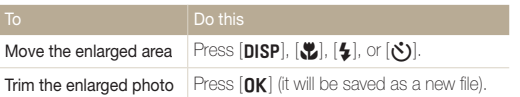

#### **Starting a slide show**

You can apply effects and audio to your slide show.

- In Playback mode, press [MENU].
- *2* Select **Multi Slide Show**.

#### *3* Select a slide show effect option.

• Skip to step 5 to start a slide show with no effects.

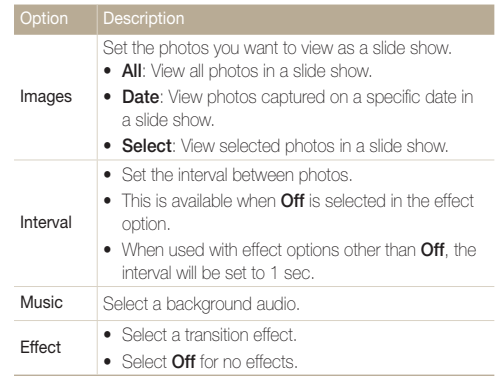

- <span id="page-69-0"></span>Set the slide show effect.
- $\overline{5}$  Select Start  $\rightarrow$  Play.
	- $\bullet$  To loop the slide show, select **Repeat**.
	- $\cdot$  Press  $[OK]$  to pause or resume the slide show.

To stop the slide show and switch to Playback mode, press  $[OK]$  $\mathbb{Z}$ and then  $[4]$  or  $[\&]$ .

*2* Use the following buttons to control playback.

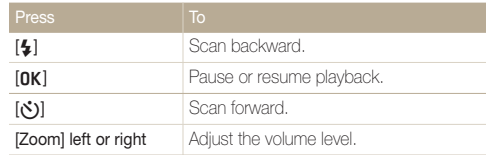

#### **Trimming a video during playback**

- 1 Press [OK] at the point where you want the new video to begin and rotate [**Zoom**] right.
- 2 Press [OK] to resume playback.
- 3 Press [OK] at the point where you want the new video to end and rotate [**Zoom**] right.
- *4* Select **Yes**.
- The original video should be at least 10 seconds long.  $\mathbb{Z}$ 
	- t The edited video will be saved as a new file.

#### Playing a video

You can play a video, capture an image from a video, or crop a video.

**1** In Playback mode, select a video and press [OK].

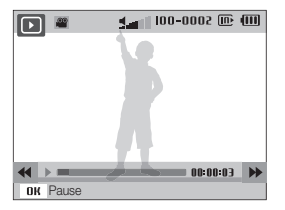

#### <span id="page-70-0"></span> **Capturing an image during playback**

- **5** Press [OK] at the point where you want to save a still image.
- *6* Press [M].

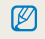

A captured image will have the same file size as the original video file and will be saved as a new file.

### Playing voice memos

#### **Playing a voice memo**

- *1* In Playback mode, select a voice memo and press [OK].
- *2* Use the following buttons to control playback.

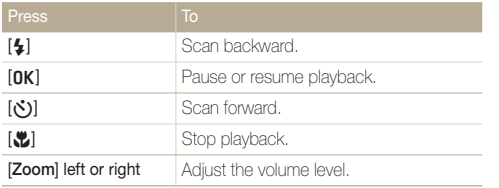

#### **Playing a voice memo added to a photo**

In Playback mode, select a photo that includes a voice memo and press  $[OK]$ .

 $\bullet$  Press  $[OK]$  to pause or resume playback.

# <span id="page-71-0"></span>Editing a photo

Perform photo editing tasks, such as resizing, rotating, eliminating red-eyes, and adjusting brightness, contrast, or saturation.

Edited photos will be saved as new files. ſØ

### Resizing photos

- 1 In Playback mode, select a photo and press [MENU].
- 2 Select **Edit**  $\rightarrow$  **Resize**  $\rightarrow$  an option.

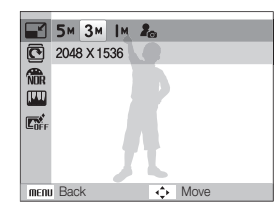

- $\bullet$  Select  $\bullet$  to save the photo as a start image. (p. 87) Ø
	- Available options differ depending on the size of the selected photo.

### Rotating a photo

- 1 In Playback mode, select a photo and press [MENU].
- 2 Select **Edit**  $\rightarrow$  **Rotate**  $\rightarrow$  an option.

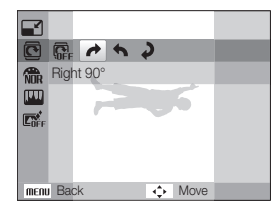

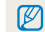

Depending on the original photo size, the rotated photo may be resized to a lower resolution.
# <span id="page-72-0"></span>Applying photo styles

Apply a different photo style to the photo, such as Soft, Vivid, or Forest.

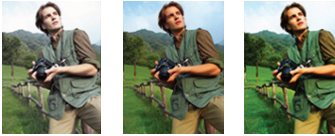

Soft Vivid Forest

- 1 In Playback mode, select a photo and press [MENU].
- 2 Select **Edit**  $\rightarrow$  **Photo Style Selector**  $\rightarrow$  an option.
	- **•** Select **Custom RGB** to define your own RGB tone.

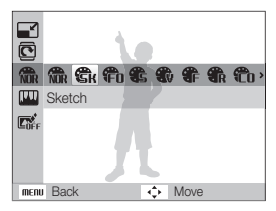

# Defining your own RGB tone

- 1 In Playback mode, select a photo and press [MENU].
- 2 Select **Edit** → **Photo Style Selector** → Custom RGB.
- *3* Select a color (R: Red, G: Green, B: Blue).

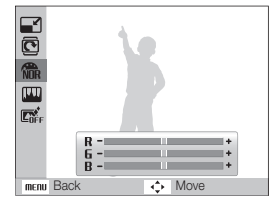

- *4* Adjust the amount of the selected color.
	- (-: less or +: more)

## <span id="page-73-0"></span>Correcting exposure problems

Adjust ACB (Auto Contrast Balance), brightness, contrast, or saturation; remove red-eye; hide facial imperfections; or add noise to the photo.

#### **Adjusting ACB (Auto Contrast Balance)**

- 1 In Playback mode, select a photo and press [MENU].
- 2 Select **Edit**  $\rightarrow$  **Image Adjust**  $\rightarrow$  **ACB**.

#### **Removing red-eye**

- **1** In Playback mode, select a photo and press [MENU].
- 2 Select **Edit**  $\rightarrow$  **Image Adjust**  $\rightarrow$  **Red-eve Fix.**

#### **Hiding facial imperfections**

- 1 In Playback mode, select a photo and press [MFNII].
- *2* Select **Edit** ¢ **Image Adjust** ¢ **Face Retouch**.
- *3* Select a level.
	- As the number increases, the face becomes clearer.

#### **Adjusting brightness/contrast/saturation**

- In Playback mode, select a photo and press [MFNU].
- *2* Select **Edit** ¢ **Image Adjust**.
- *3* Select an adjustment option.
	- · · Brightness
	- **n**: Contrast
	- **A**: Saturation
- *4* Select a value to adjust the selected item.  $(-1$  less or  $+1$  more)

### **Adding noise to the photo**

- **1** In Playback mode, select a photo and press [MENU].
- 2 Select **Edit**  $\rightarrow$  **Image Adjust**  $\rightarrow$  **Add Noise**.

# <span id="page-74-0"></span>Applying smart lens effects

Apply various lens effects to your photos to create unique images.

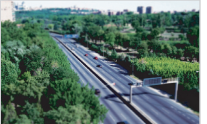

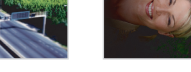

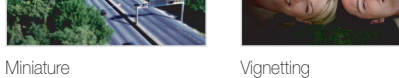

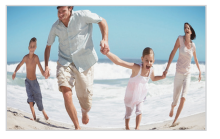

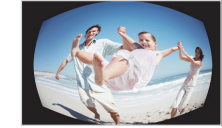

Fish-eye 1 Fish-eye 2

- 1 In Playback mode, select a photo and press [MENU].
- *2* Select **Edit** ¢ **Smart Filter**.
- *3* Select an effect.

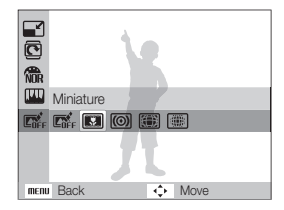

# <span id="page-75-0"></span>Creating a print order (DPOF)

Select photos to be printed and set options, such as number of copies or paper size.

- The memory card can be taken to a print shop that supports DPOF  $\mathbb{Z}$ (Digital Print Order Format) or you can print photos directly through a DPOF-compatible printer at home.
	- Wide photos may print with the left and right edges cut off, so be aware of the dimensions of your photos.
	- You cannot set the DPOF for the photos stored in the internal memory.

### 1 In Playback mode, press [MENU].

**2** Select **File Options** → **DPOF** → **Standard** → an option.

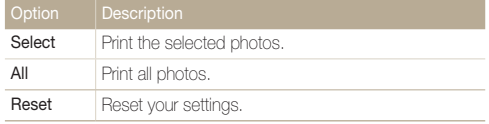

- *3* If you select **Select**, scroll to a photo and rotate [**Zoom**] left or right to select the number of copies. Repeat for the photos you want and press  $[Fn]$ .
	- **t** If you select **All**, press [DISP] or  $\left[\frac{w}{w}\right]$  to select the number of copies and press  $[OK]$ .

### **4** Press [MFNU].

**5** Select **File Options** → **DPOF** → Size → an option.

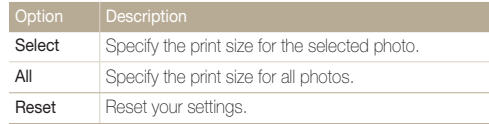

- *6* If you select **Select**, scroll to a photo and rotate [**Zoom**] left or rignt to select the print size. Repeat for the photos you want and press [En].
	- **•** If you select **All**, press [DISP] or [\, detail to select the print size and press  $[OK]$ .

#### **Printing photos as thumbnails**

- In Playback mode, press [MENU].
- *2* Select **File Options** ¢ **DPOF** ¢ **Index** ¢ **Yes**.
- If you specify the print size, you can print photos only with DPOF 1.1-  $\mathbb {P}$ compatible printers.

# <span id="page-76-0"></span>Viewing files on a TV or HDTV

Play back photos or videos by connecting your camera to a TV using the provided A/V cable.

- *1* Select a video signal output according to your country or region. (p. 89)
- *2* Turn off your camera and TV.
- **3** Connect your camera to your TV using the A/V cable.

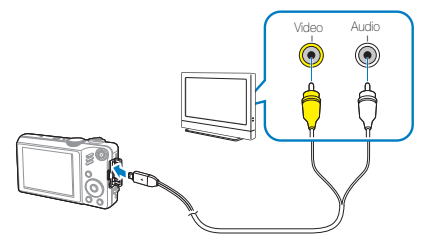

- *4* Turn on your TV and select the video output mode using the TV remote control.
- *5* Turn on your camera and press [F].
- *6* View photos or play videos using the buttons on your camera.
- On some TVs, digital noise may occur or part of an image may not Ø appear.
	- Images may not appear centred on the TV screen depending on your TV settings.
	- You can capture photos or videos while the camera is connected to a TV.

### **Viewing files on an HDTV**

You can view high-quality and uncompressed photos or videos on an HDTV using the optional HDMI cable. HDMI (High Definition Multimedia Interface) is supported by most HDTVs.

- In Shooting or Playback mode, press [MENU].
- *2* Select **Settings** ¢ **HDMI Size**.
- *3* Select an HDMI resolution.
- *4* Turn off your camera and HDTV.

*5* Connect your camera to your HDTV using the optional HDMI cable.

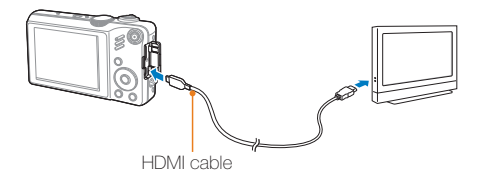

- *6* Turn on your camera.
	- The HDTV will be powered on automatically and the camera screen will be displayed.
- *7* View files using the buttons on your camera or a remote control of your camera or HDTV.

# Transferring files to your computer (for Windows)

Transfer files to your computer using the built-in Intelli-studio program. You can also edit files or upload files to your favorite websites.

#### **Requirements for Intelli-studio**

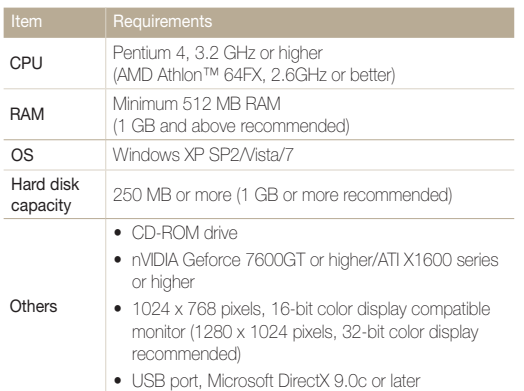

- $\bullet$  Intelli-studio may not perform correctly on some computers, even  $\mathbb {Z}$ when the computer meets the requirements.
	- If your computer does not meet the requirements, videos may not play correctly or it may take longer to edit videos.
	- Install DirectX 9.0c or above before you use the program.
	- You must use Windows XP/Vista/7 or Mac OS 10.4 or later to connect the camera as a removable disk.

 $\sqrt{2}$ 

Using a self-assembled PC or a PC and OS that are not supported may void your warranty.

# <span id="page-79-0"></span>Transferring files using Intelli-studio

Intelli-studio will start automatically when you connect the camera to your computer with the USB cable.

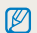

The battery will be charged while the camera is connected to a computer with the USB cable.

- 1 In Shooting or Playback mode, press [MENU].
- *2* Select **Settings** ¢**PC Software** ¢ **On**.
- *3* Turn off the camera.
- *4* Connect the camera to your computer with the USB cable.

 $\sqrt{2}$ 

You must plug the end of the cable with the indicator light (A) into your camera. If the cable is reversed, it may damage your files. The manufacturer is not responsible for any loss of data.

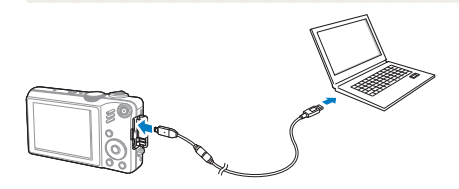

- *5* Turn on the camera.
	- The computer recognizes the camera automatically.

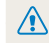

If you set the USB option to **Select Mode**, select **Computer** from the pop-up window.

- *6* Select a folder on your computer to save new files.
	- If your camera has no new files, the pop-up window for saving new files will not appear.

### *7* Select **Yes**.

- New files will be transferred to the computer.
- ſØ

For Windows Vista, select **Run iStudio.exe** from the AutoPlay window.

#### Transferring files to your computer (for Windows)

#### Using Intelli-studio

Intelli-studio is a built-in program that allows you to play back and edit files. You can also upload files to websites, such as Flickr or YouTube.

For details, select **Menu**  $\rightarrow$  **Help** in the program.

- If you install Intelli-studio on your computer, the program will launch more quickly. To install the program, select Menu → Install Intelli-studio on PC.  $\mathbb{Z}$ 
	- • You cannot edit files directly on the camera. Transfer files to a folder on your computer before editing.
	- • You cannot copy files in your computer to the camera.
	- Intelli-studio supports the following formats:s
		- Videos: MP4 (Video: H.264, Audio: AAC), WMV (WMV 7/8/9), AVI(MJPEG)
	- Photos: JPG, GIF, BMP, PNG, TIFF

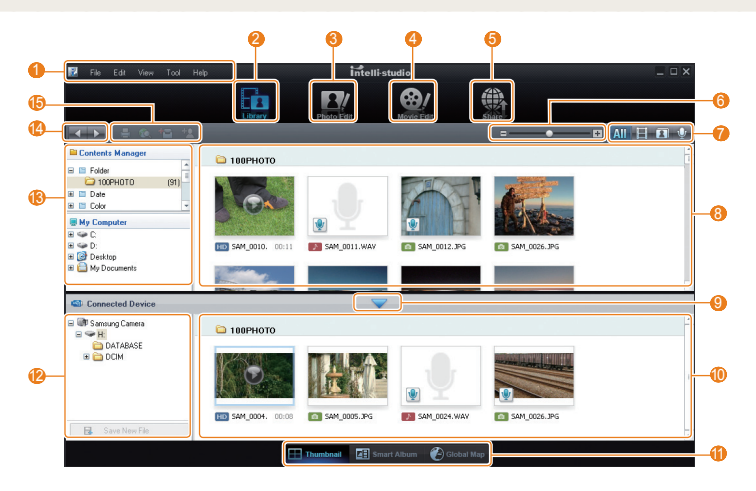

Playback/Editing 80

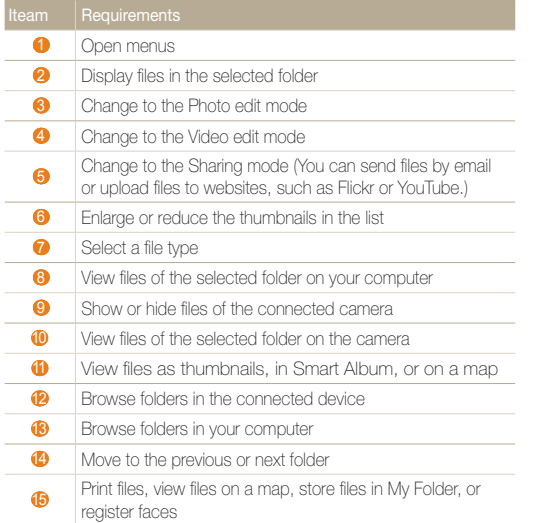

## Transferring files by connecting the camera as a removable disk

You can connect the camera to your computer as a removable disk.

- 1 In Shooting or Playback mode, press [MENU].
- 2 Select **Settings**  $\rightarrow$  **PC Software**  $\rightarrow$  Off.
- *3* Turn off the camera.
- *4* Connect the camera to your computer with the USB cable.
	-

 $\sqrt{\phantom{a}}$  You must plug the end of the cable with the indicator light  $(\triangle)$  into your camera. If the cable is reversed, it may damage your files. The manufacturer is not responsible for any loss of data.

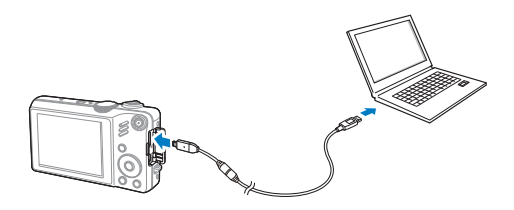

### *5* Turn on the camera.

• The computer recognizes the camera automatically.

 $\sqrt{2}$ 

If you set the USB option to **Select Mode**, select **Computer** from the pop-up window.

- *6* On your computer, select **My computer** ¢ **Removable**  $Dist \rightarrow DCHM \rightarrow 100PHOTO$ .
- *7* Select the files you want and drag or save them to your computer.

## Disconnecting the camera (for Windows XP)

The way to disconnect the USB cable for Windows Vista/7 is similar.

- *1* If the status lamp on your camera is blinking, wait until it stops.
- 2 Click **&** on the tool bar at the bottom right of your PC screen.

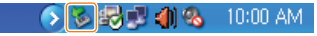

- *3* Click the pop-up message.
- *4* Remove the USB cable.

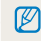

The camera may not be removed safely when Intelli-studio is running. End the program before disconnecting the camera.

# Transferring files to your computer (for Mac)

When you connect the camera to a Macintosh computer, the computer will recognize the device automatically. You can transfer files directly from the camera to the computer without installing any programs.

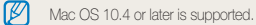

*1* Connect your camera to a Macintosh computer with the USB cable.

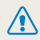

You must plug the end of the cable with the indicator light  $(\triangle)$  into your camera. If the cable is reversed, it may damage your files. The manufacturer is not responsible for any loss of data.

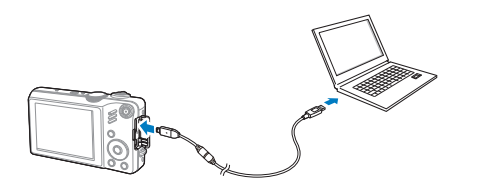

- 2 Turn on the camera.
	- The computer recognizes the camera automatically and a removable disk icon will be displayed.

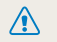

If you set the USB option to **Select Mode**, select **Computer** from the pop-up window.

- *3* Double-click the removable disk icon.
- Transfer photos or videos to the computer.

# <span id="page-84-0"></span>Printing photos with a photo printer (PictBridge)

Print photos with a PictBridge-compatible printer by connecting your camera directly to the printer.

- 1 In Shooting or Playback mode, press [MENU].
- *2* Select **Setting** ¢ **USB** ¢ **Printer**.
- *3* With the printer on, connect your camera to the printer with the USB cable.

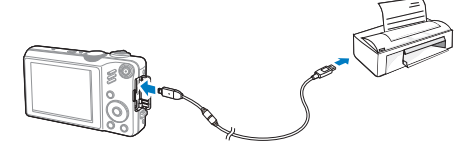

- *4* Turn on your camera.
	- The printer recognizes the camera automatically.
- *5* Press [F] or [t] to select a photo.
	- Press [MENU] to set printing options. See "Configuring print settings."
- **6** Press [OK] to print.
	- Printing starts. Press  $[**4**]$  to cancel printing.

### **Configuring print settings**

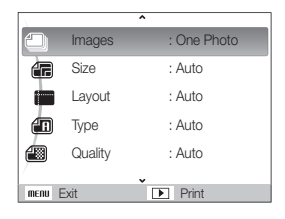

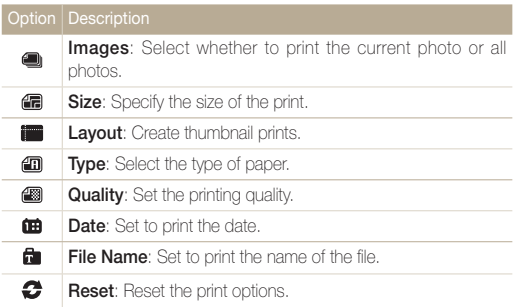

Some options are not supported by some printers.

ſØ

# Appendixes

Refer to settings, error messages, specifications, and maintenance tips.

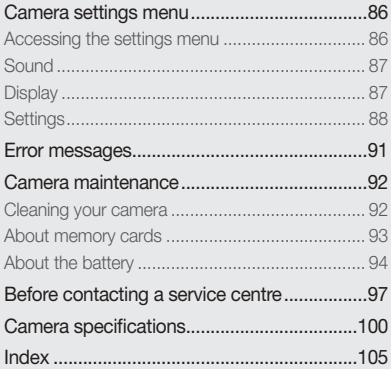

# <span id="page-86-0"></span>Camera settings menu

Learn about various options to configure your camera's settings.

# Accessing the settings menu

- 1 In Shooting or Playback mode, press [MENU].
- *2* Select a menu.

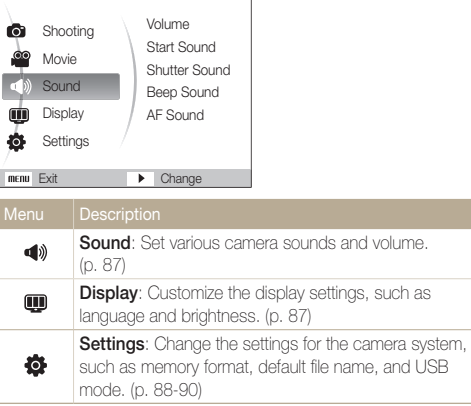

*3* Select an option and save your settings.

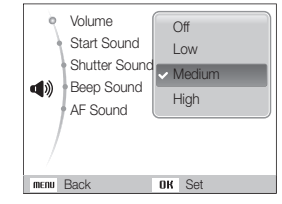

4 Press [MENU] to return to the previous screen.

## <span id="page-87-0"></span>Sound

Volume Adjust the volume of any sound. (**Off**, **Low**, **Medium**\*, **High**) Start Sound Select a sound to be emitted when turning on your camera. (**Off**\*, **1**, **2**, **3**) Shutter Sound Select a sound to be emitted when pressing the shutter button. (**Off**, **1**\*, **2**, **3**) Beep Sound Select a sound to be emitted when pressing the buttons or switching modes. (**Off**, **1**\*, **2**, **3**) AF Sound Set a sound to be emitted when half-pressing the shutter button. (**Off**, **On**\*)

# **Display**

\* Default

\* Default

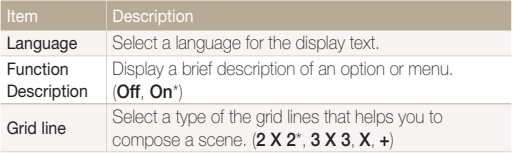

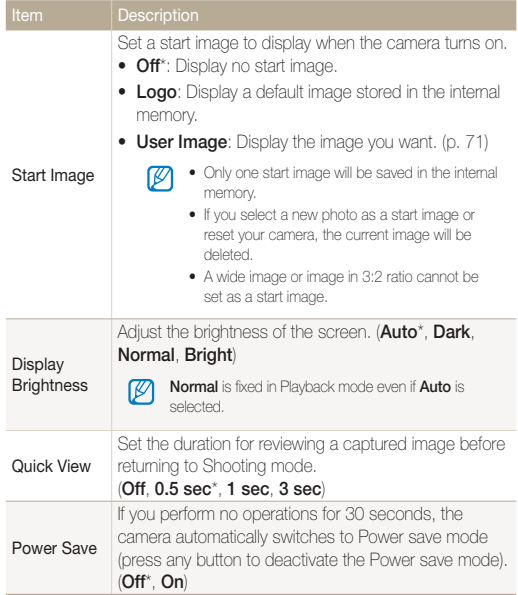

# <span id="page-88-0"></span>**Settings**

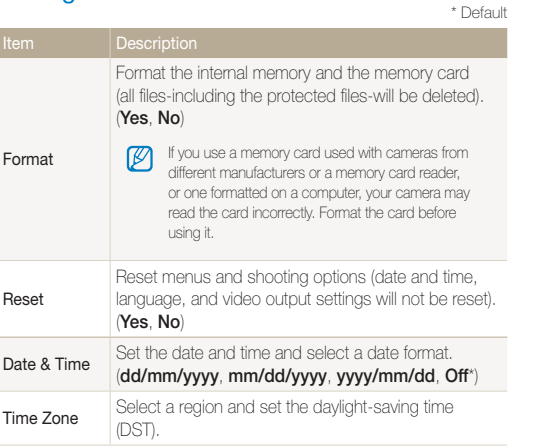

#### \* Default

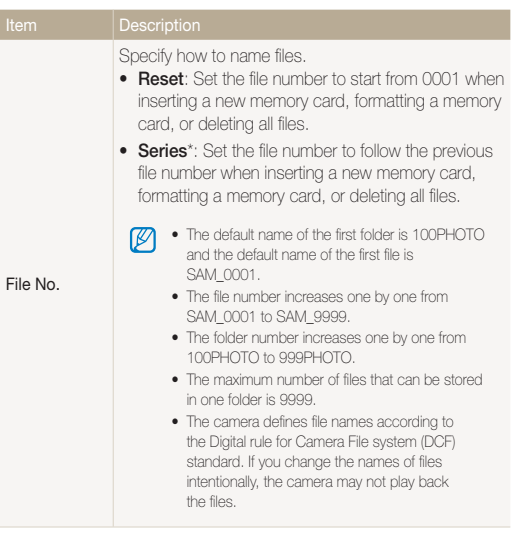

Item

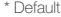

<span id="page-89-0"></span>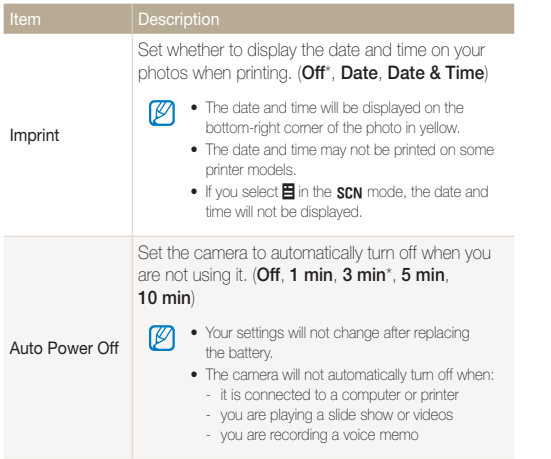

#### \* Default

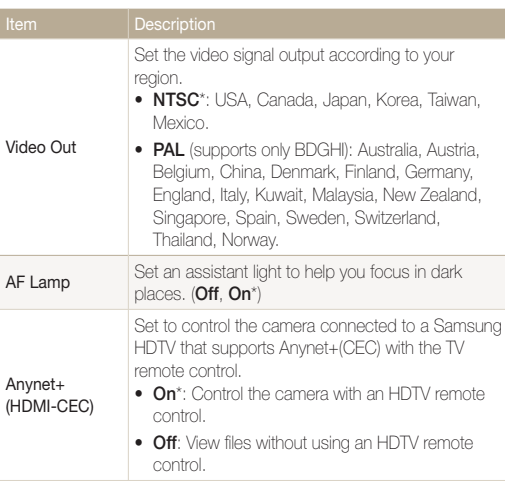

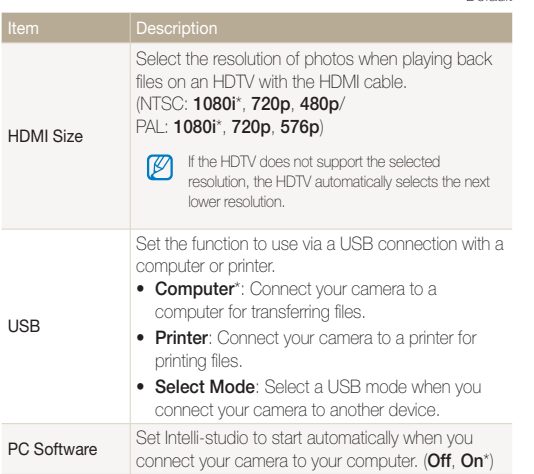

\* Default

# <span id="page-91-0"></span>Error messages

When the following error messages appear, try these remedies.

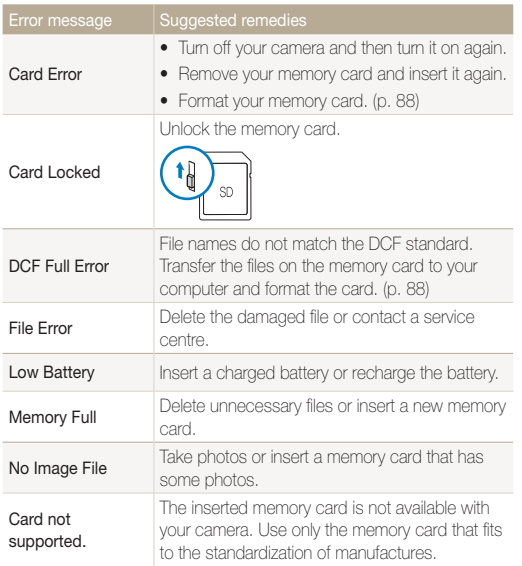

# <span id="page-92-0"></span>Camera maintenance

## Cleaning your camera

#### **Camera lens and display**

Use a blower brush to remove dust and wipe the lens gently with a soft cloth. If any dust remains, apply lens cleaning liquid to a piece of cleaning paper and wipe gently.

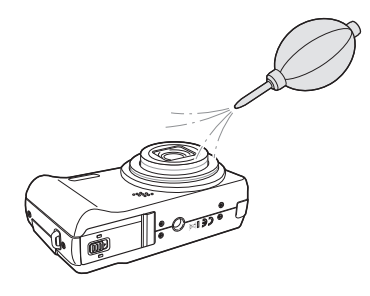

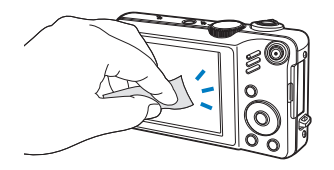

#### **Camera body**

Wipe gently with a soft, dry cloth.

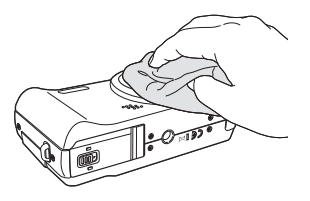

- Never use benzene, thinners, or alcohol to clean the device. These  $\mathbb{Z}$ solutions can damage the camera or cause it to malfunction.
	- Do not press on the lens cover or use a blower brush on the lens cover.

## <span id="page-93-0"></span>About memory cards

#### **Memory cards you can use**

You can use SD (Secure Digital) or SDHC (Secure Digital High Capacity) memory cards.

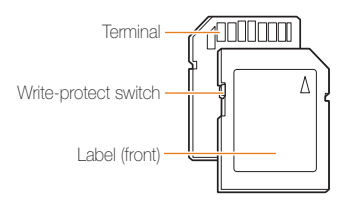

You can prevent files from being deleted by using a write-protect switch on the SD or SDHC card. Slide the switch down to lock or slide it up to unlock. Unlock the card when shooting.

### **Memory card capacity**

The memory capacity may differ depending on shooting scenes or shooting conditions. These capacities are based on a 1 GB SD card:

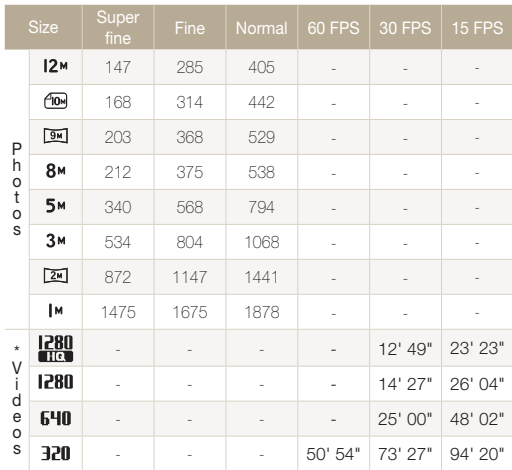

\* The recordable time may vary if you use the zoom. Several videos were recorded in succession to determine the total recording time.

## <span id="page-94-0"></span>About the battery

Use only Samsung-approved batteries.

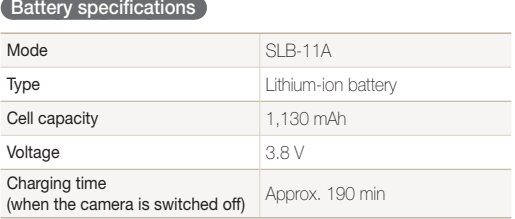

#### **Battery life**

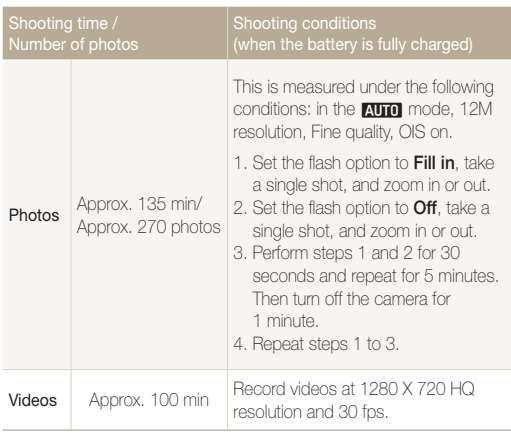

• The figures above are measured by Samsung's standards and may differ depending on actual usage.

• Several videos were recorded in succession to determine the total recording time.

#### <span id="page-95-0"></span>Camera maintenance

#### **Notes about charging the battery**

- If the indicator light is off, make sure that the battery is inserted correctly.
- Turn off your camera when charging.
- Turn on your camera after charging the battery for more than 10 minutes.
- Using the flash or recording videos depletes the battery quickly. Charge the battery until the indicator light turns green.
- If the indicator light blinks in red or does not illuminate, reconnect the cable, or remove the battery and insert it again.
- If you charge the battery when the cable is overheated or the temperature is too high, the indicator light may turn orange. Charging will start when the battery cools down.

#### **Notes about charging with a computer connected**

- Use only the provided USB cable.
- The battery may not be charged when:
	- you use a USB hub
	- other USB devices are connected to your computer
	- you connect the cable to the port on the front side of your computer
	- the USB port of your computer does not support the power output standard (5 V, 500 mA)

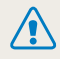

#### Personal injury or death can occur if the battery is handled carelessly or improperly. For your safety, follow these instructions for proper battery handling:

- The battery can ignite or explode if not handled properly. If you notice any deformities, cracks, or other abnormalities in the battery, immediately discontinue use of the battery and contact your manufacturer.
- Use only authentic, manufacturer-recommend battery chargers and adapters and charge the battery only by the method described in this user manual.
- Do not expose the battery to temperatures of 60 °C (140°F) or above.
- Do not place the battery near heating devices or expose to excessively warm environments, such as the inside of an enclosed car in the summertime.
- Do not place the battery in a microwave oven.
- Avoid storing or using the battery in hot, humid places, such as spas or shower enclosures.
- Do not allow the battery to come in contact with moisture or liquids.
- Do not rest the device on flammable surfaces, such as bedding, carpets, or electric blankets for a prolonged period.
- When the device is switched on, do not leave it in any confined space for a prolonged period.
- Do not allow battery terminals to come in contact with metallic objects, such as necklaces, coins, keys, or watches.
- Use only authentic, manufacturer-recommended, Lithiumion replacement batteries.
- Do not disassemble or puncture the battery with any sharp object.
- Avoid exposing the battery to high pressure or crushing forces.
- Avoid exposing the battery to major impacts, such as dropping it from high places.
- Battery shall not be exposed to excessive heat such as sunshine fire or the like.

#### Disposal guidelines

- Dispose of the battery with care.
- Do not dispose of the battery in a fire.
- Disposal regulations may differ by country or region. Dispose of the battery in accordance with all local and federal regulations.

# <span id="page-97-0"></span>Before contacting a service centre

If you are having trouble with your camera, try these troubleshooting procedures before contacting a service centre. If you have attempted the troubleshooting solution and are still having problems with your device, contact your local dealer or service centre.

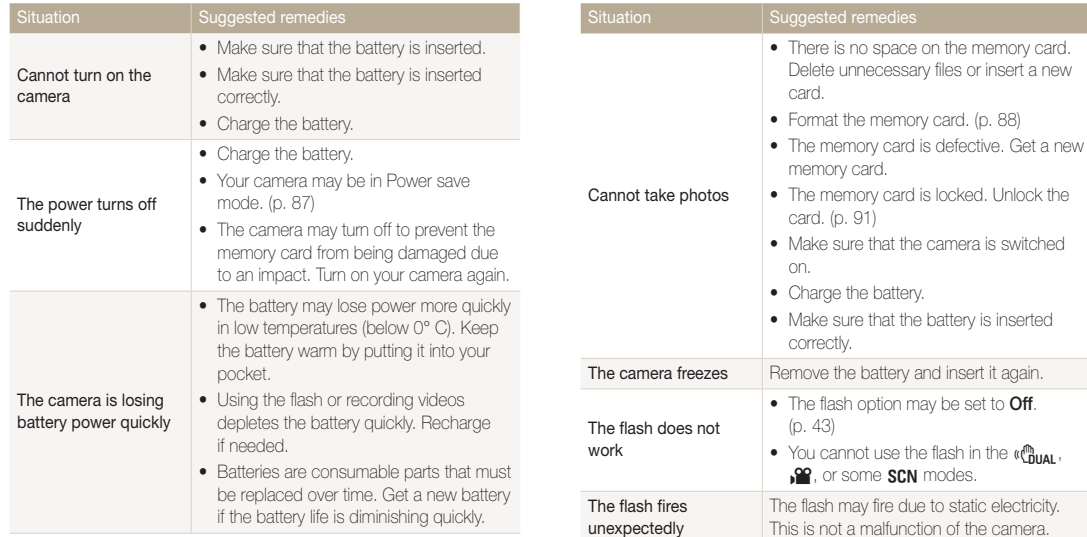

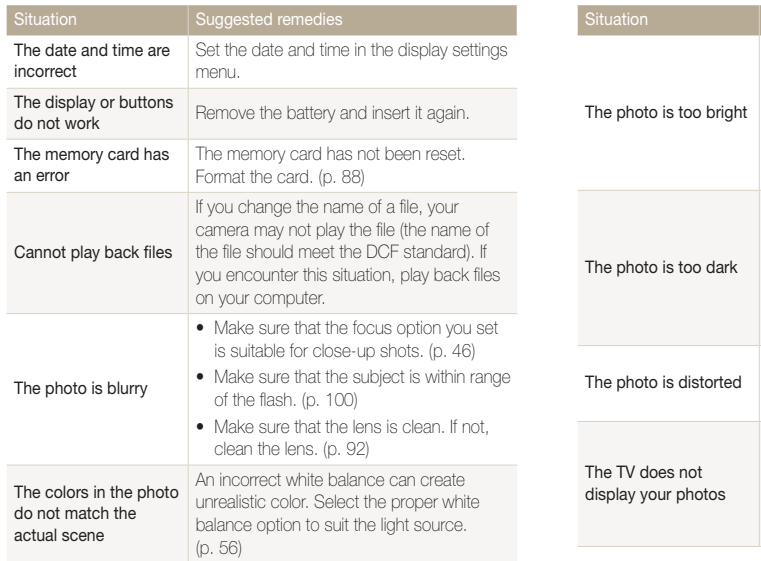

Suggested remedies

speed. (p. 33)  $\bullet$  Turn off the flash. (p. 43) • Adjust the ISO speed. (p. 45)

speed. (p. 33)  $\bullet$  Turn on the flash. (p. 43) • Adjust the ISO speed. (p. 45)

the wide-angle lens.

the A/V cable.

contains photos.

Your photo is overexposed. • Adjust the exposure value. (p. 55) • Adjust the aperture value or the shutter

Your photo is underexposed. • Adjust the exposure value. (p. 55) • Adjust the aperture value or the shutter

The wide-angle lens may create distortions on the image. This is the normal feature of

• Make sure that the camera is correctly connected to the external monitor with

• Make sure that your memory card

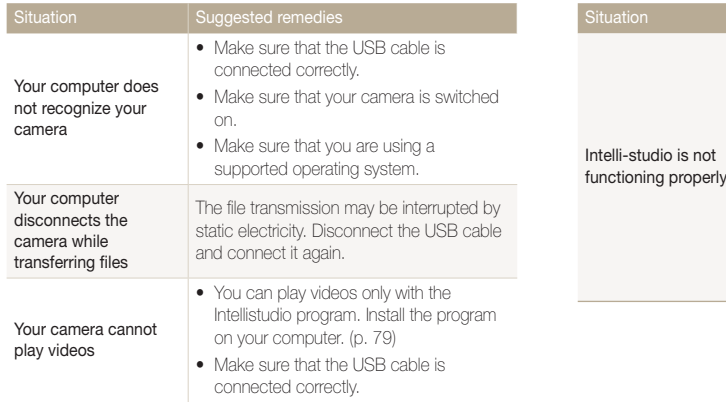

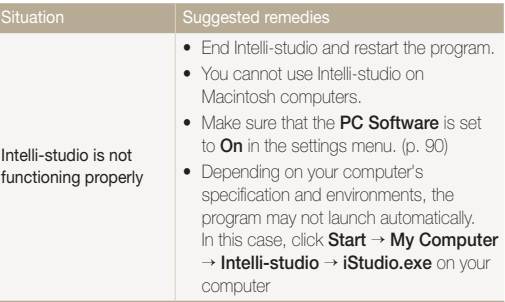

# <span id="page-100-0"></span>Camera specifications

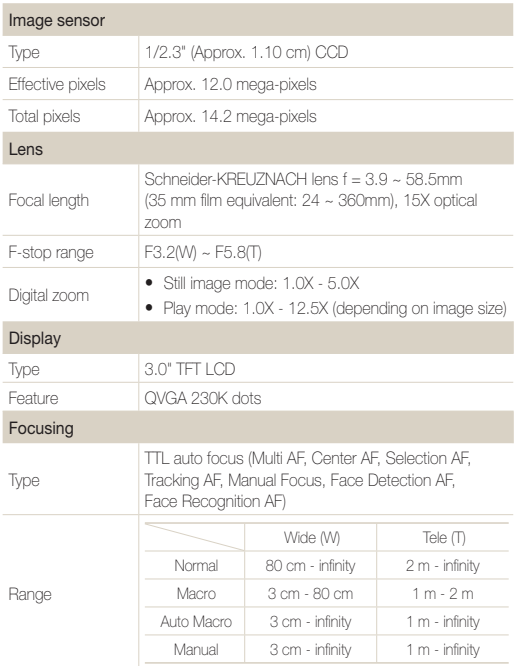

#### Shutter speed

- Auto: 1 1/2,000 sec.
- Manual: 16 1/2,000 sec.
- $\bullet$  Night: 8 1/2,000 sec.
- Firework: 2 sec.

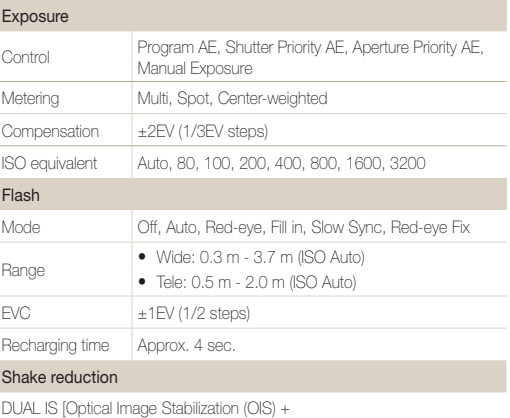

Digital Image Stabilization (DIS)]

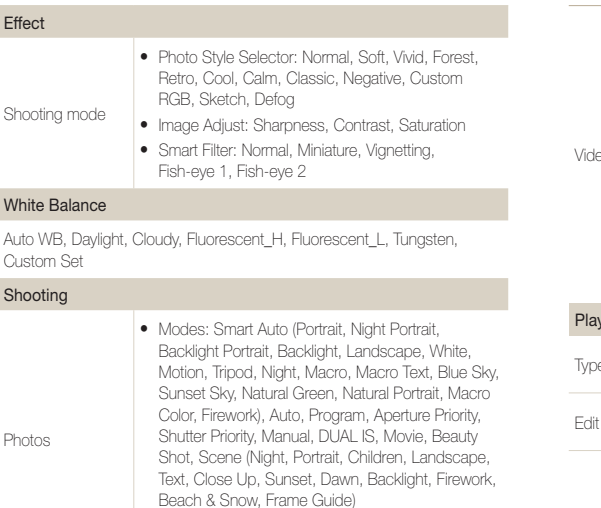

- $\bullet$  Drive: Single, Continuous, Motion Capture, AEB
- Timer: Off, 10 sec, 2 sec, Double, Motion Timer

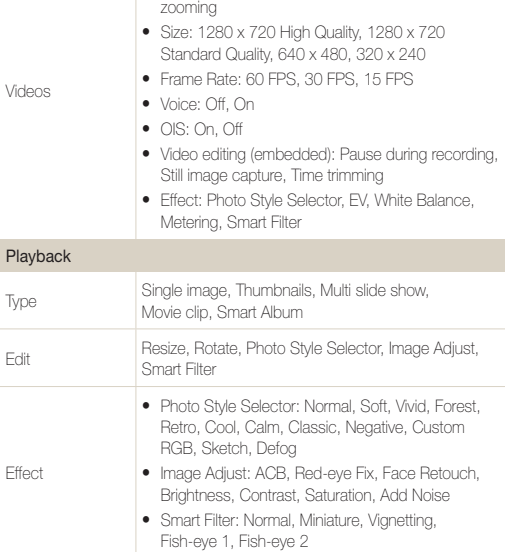

• Format: H.264 (Max recording time: 20 min) • Stereo recording with volume control and mute in

#### Voice recording

- Voice Recording (Max 10 hours)
- Voice Memo in a photo (Max. 10 sec.)
- Stereo recording

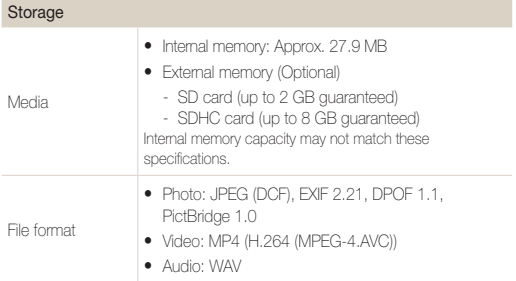

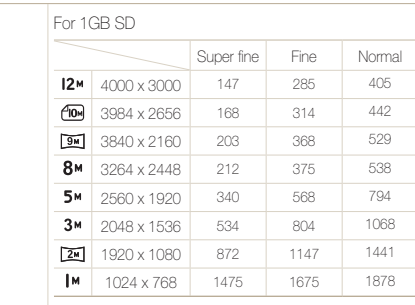

 These figures are measured under Samsung's standard conditions and may vary depending on shooting conditions and camera settings.

#### Interface

Image size

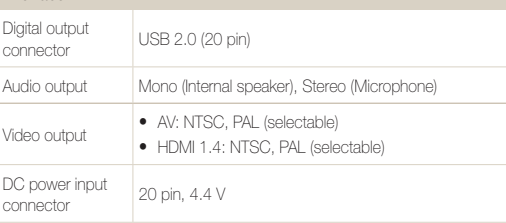

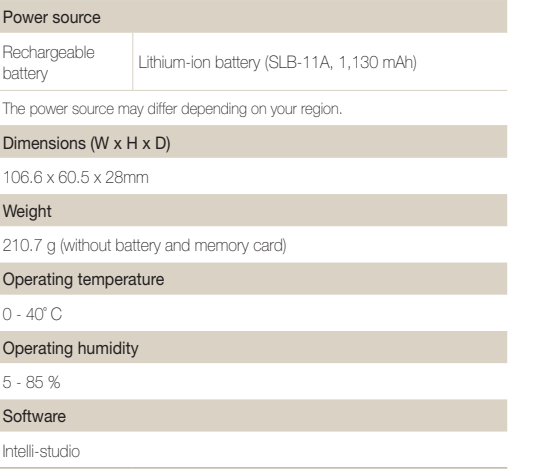

Specifications are subject to change without prior notice.

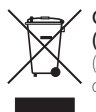

### Correct Disposal of This Product (Waste Electrical & Electronic Equipment)

(Applicable in the European Union and other European countries with separate collection systems)

This marking on the product, accessories or literature indicates that the product and its electronic accessories (e.g. charger, headset, USB cable) should not be disposed of with other household waste at the end of their working life. To prevent possible harm to the environment or human health from uncontrolled waste disposal, please separate these items from other types of waste and recycle them responsibly to promote the sustainable reuse of material resources. Household users should contact either the retailer where they purchased this product, or their local government office, for details of where and how they can take these items for environmentally safe recycling. Business users should contact their supplier and check the terms and conditions of the purchase contract. This product and its electronic accessories should not be mixed with other commercial wastes for disposal.

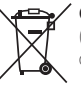

#### Correct disposal of batteries in this product

(Applicable in the European Union and other European countries with separate battery return systems.)

This marking on the battery, manual or packaging indicates that the batteries in this product should not be disposed of with other household waste at the end of their working life. Where marked, the chemical symbols Hg, Cd or Pb indicate that the battery contains mercury, cadmium or lead above the reference levels in EC Directive 2006/66. If batteries are not properly disposed of, these substances can cause harm to human health or the environment.

To protect natural resources and to promote material reuse, please separate batteries from other types of waste and recycle them through your local, free battery return system.

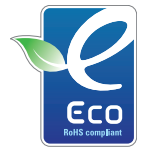

#### Samsung Eco-mark

It is Samsung's own symbol mark is used to effectively communicate Samsung's environmental friendly product activities to the consumers. The mark represents Samsung's continuous effort on development of environmental conscious products.

This Class [B] digital apparatus complies with Canadian ICES-003.

# <span id="page-105-0"></span>Index

# **A**

ACB [55,](#page-55-0) [73](#page-73-0)

#### Adjusting

#### Brightness [73](#page-73-0) **Contrast** in Playback mode [73](#page-73-0) in Shooting mode [61](#page-61-0) Saturation In Playback mode [73](#page-73-0)

in Shooting mode [61](#page-61-0) Sharpness [61](#page-61-0)

#### AF Lamp [89](#page-89-0)

AF Sound [87](#page-87-0)

Anynet+ [89](#page-89-0)

Aperture Priority mode [34](#page-34-0)

Aperture value [33](#page-33-0)

Auto Contrast Balance (ACB) [55,](#page-55-0) [73](#page-73-0)

### **B**

**Battery** Charging [95](#page-95-0) Life [94](#page-94-0) Specifications [94](#page-94-0)

#### Beauty Shot mode [30](#page-30-0)

Blink detection [52](#page-52-0)

#### Burst

Auto Exposure Bracket (AEB) [58](#page-58-0) Continuous [58](#page-58-0) Motion capture [58](#page-58-0)

## **C**

Camera shake [25](#page-25-0) Capturing an image [70](#page-70-0) Cleaning Body [92](#page-92-0) Display [92](#page-92-0) Lens [92](#page-92-0)

### **D**

Date and time [88](#page-88-0) Deleting files [66](#page-66-0) Digital Image Stabilisation **[29](#page-29-0)** Digital zoom [23](#page-23-0)

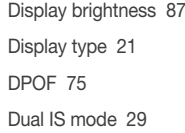

### **E**

Editing [71](#page-71-0) Enlarging [68](#page-68-0) Error messages [91](#page-91-0) Exposure [55](#page-55-0)

### **F**

Face detection Blink Detection [52](#page-52-0) Normal [50](#page-50-0) Self-portrait [51](#page-51-0) Smart Face Recognition [52](#page-52-0) Smile Shot [51](#page-51-0)

Facial brightness [30](#page-30-0) Facial imperfections [30](#page-30-0) Flash

Auto [44](#page-44-0) Fill in [44](#page-44-0)  $Off$   $A3$ Red-eye [44](#page-44-0) Red-eye Fix [43](#page-43-0) Slow Sync [44](#page-44-0)

#### Focus area

Center AF [49](#page-49-0) Multi AF [49](#page-49-0) Selection AF [49](#page-49-0) Tracking AF [49](#page-49-0)

#### Focus distance

Auto Macro [46](#page-46-0) Macro [46](#page-46-0) Manual Focus [46](#page-46-0) Normal (AF) [46](#page-46-0)

Frame guide [31](#page-31-0) Frame rate [36](#page-36-0) Function button [14](#page-14-0) Function description [87](#page-87-0)

#### **G**

Grid lines [21,](#page-21-0) [87](#page-87-0)

## **H**

Half-pressing [6](#page-6-0) HDTV [76](#page-76-0)

### **I**

Icons [15](#page-15-0) Imprint [89](#page-89-0) Intelli-studio [79](#page-79-0) ISO speed [45](#page-45-0)

### **L**

Light source (White balance) [56](#page-56-0)

### **M**

Macro [46](#page-46-0) Maintenance [92](#page-92-0) Manual mode [35](#page-35-0) Memory card [93](#page-93-0)

#### MENU button [14](#page-14-0)

Metering Centre-weighted [56](#page-56-0) Multi [56](#page-56-0) Spot [56](#page-56-0)

- Motion timer [42](#page-42-0) Movie mode [36](#page-36-0)
- Muting Video [36](#page-36-0)

### **O**

Optical Image Stabilisation (OIS) [24,](#page-24-0) [29](#page-29-0)

### **P**

Photo quality [40](#page-40-0) Photo styles [59](#page-59-0) Playback button [14](#page-14-0) Playback mode [63](#page-63-0) Printing photos [84](#page-84-0)

Print order [75](#page-75-0) Program mode [32](#page-32-0) Protecting files [66](#page-66-0)

### **Q**

Quick View [87](#page-87-0)

#### **R**

Recording Voice memo [38](#page-38-0)

Recycle bin [67](#page-67-0) Red-eye [43](#page-43-0) Reset [88](#page-88-0) Resizing [71](#page-71-0) **Resolution** Photo [40](#page-40-0) Video [40](#page-40-0)

#### RGB tone

in Playback mode [72,](#page-72-0) [74](#page-74-0) in Shooting mode [59](#page-59-0)

Rotating [71](#page-71-0)

#### **S**

Scene mode [31](#page-31-0) Self-portrait [51](#page-51-0)

Service centre [97](#page-97-0)

#### **Settings** Accessing [86](#page-86-0) Camera [88](#page-88-0) Sound [87](#page-87-0)

#### Shooting mode

Aperture Priority [34](#page-34-0) Dual IS [29](#page-29-0) Manual [35](#page-35-0) Movie [36](#page-36-0) Program [32](#page-32-0) Scene [31](#page-31-0) Shutter Priority [34](#page-34-0) Smart Auto [28](#page-28-0)

Shutter Priority mode [34](#page-34-0)

Shutter speed [33](#page-33-0)

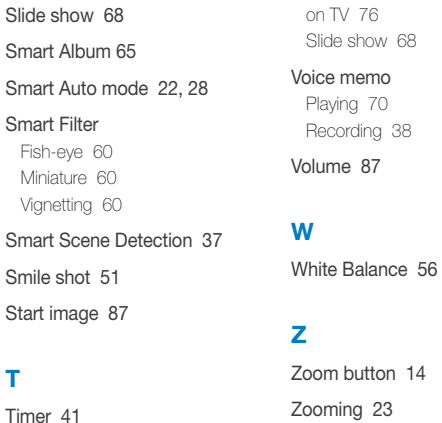

### **V**

Video Playing [69](#page-69-0) Recording [36](#page-36-0)

### Video Out [89](#page-89-0)

### Viewing files

as thumbnails [65](#page-65-0) by category [65](#page-65-0)

 $14$
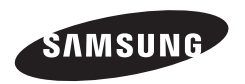

Please refer to the warranty that came with your product or visit our website http://www.samsungimaging.com/ for after-sales service or inquiries.

 $\overline{C}$